Epson Stylus<sup>®</sup> SX218

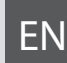

# EN Basic Operation Guide

- for use without a computer -

- LV Pamatdarbības rokasgrāmata
	- lietošanai bez datora -

# LT Pagrindinių funkcijų vadovas

- naudojimui be kompiuterio -

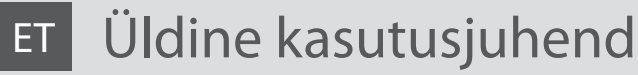

- kasutamine ilma arvutita -

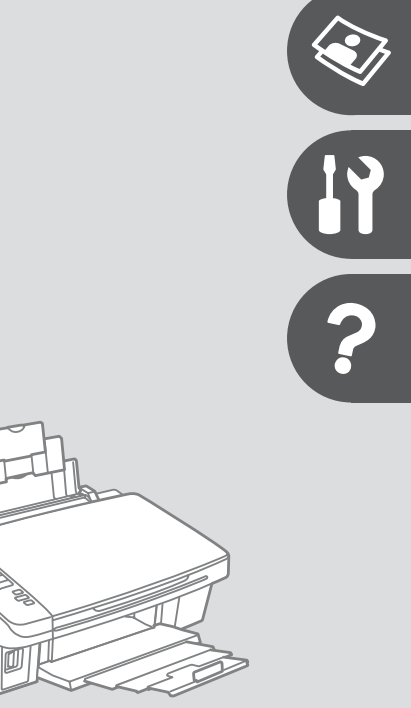

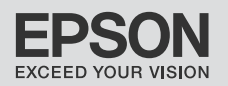

#### **EN** Contents

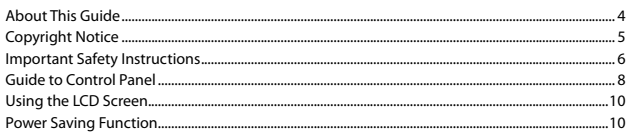

#### **Handling Media and Originals**

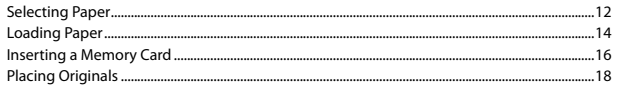

#### **Copying/Printing/Scanning**

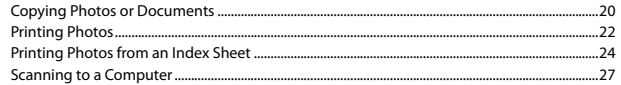

#### **Maintenance**

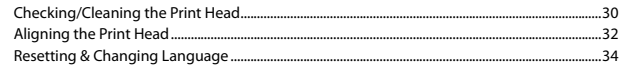

#### **Solving Problems**

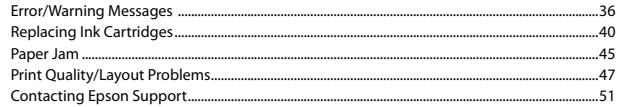

#### LV Satura rādītājs

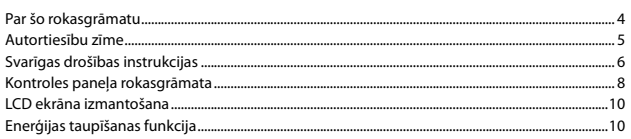

#### Apstrādājot ar multivides un oriģināldokumentiem

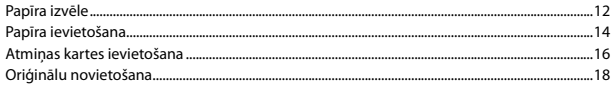

#### Kopēšana/drukāšana/skenēšana

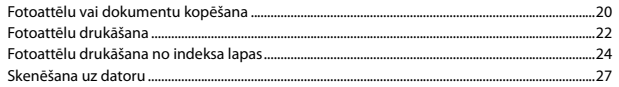

#### Apkope

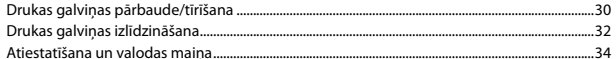

#### Problēmu risināšana

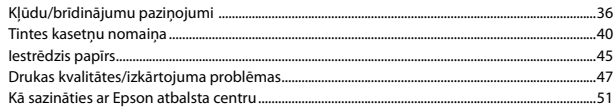

#### LT Turinys

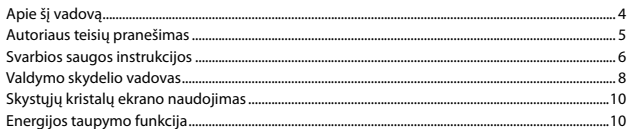

#### Darbas su spausdinimo medžiaga ir originalais

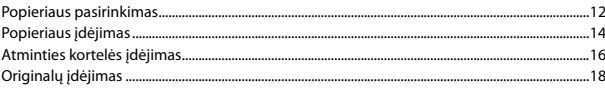

#### Kopijavimas / spausdinimas / skenavimas

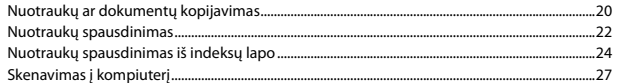

#### Techninė priežiūra

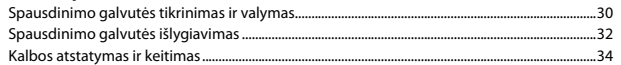

#### Problemu sprendimas

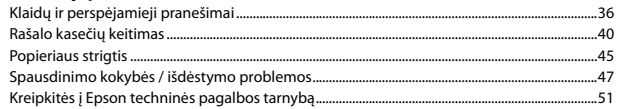

#### ET Sisukord

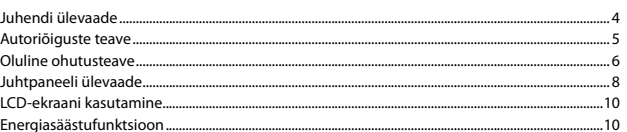

#### Kandjate ja originaalide käsitsemine

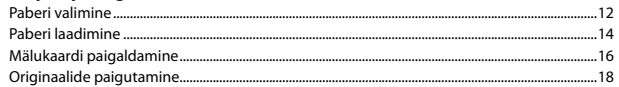

#### Paljundamine/printimine/skannimine

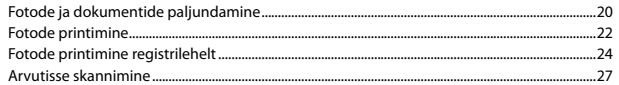

#### **Hooldus**

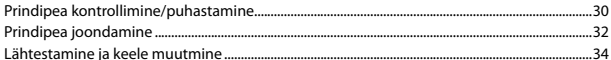

#### Probleemide lahendamine

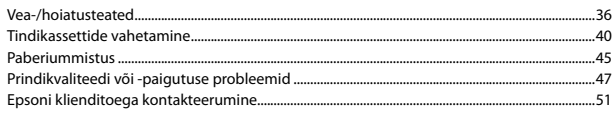

About This Guide Par šo rokasgrāmatu Apie šį vadovą Juhendi ülevaade

Follow these guidelines as you read your instructions: Lasot instrukcijas, sekojiet šīm vadlīnijām: Skaitydami instrukcijas laikykitės šių nurodymų: Juhendiga tutvumisel on abiks järgmised selgitused:

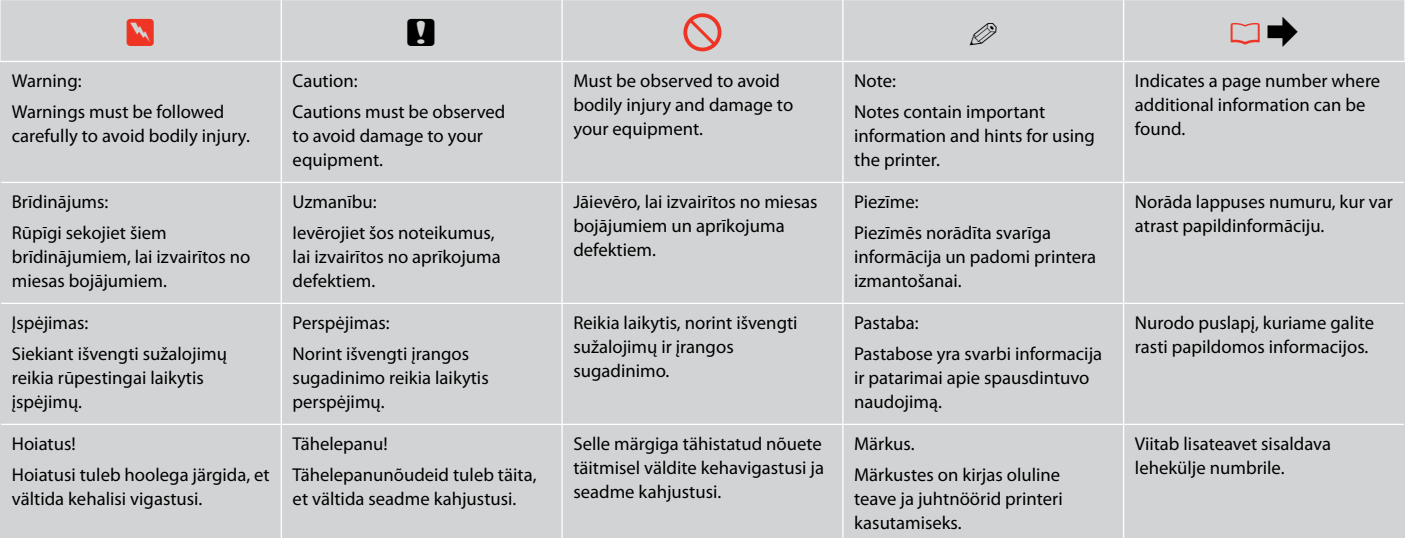

### Copyright Notice

#### Autortiesību zīme

### Autoriaus teisių pranešimas

## Autoriõiguste teave

No part of this publication may be reproduced, stored in a retrieval system, or transmitted in any form or by any means, electronic, mechanical, photocopying, recording, or otherwise, without the prior written permission of Seiko Epson Corporation. The information contained herein is designed only for use with this product. Epson is not responsible for any use of this information as applied to other printers.

Neither Seiko Epson Corporation nor its affiliates shall be liable to the purchaser of this product or third parties for damages, losses, costs, or expenses incurred by the purchaser or third parties as a result of accident, misuse, or abuse of this product or unauthorized modifications, repairs, or alterations to this product, or (excluding the U.S.) failure to strictly comply with Seiko Epson Corporation's operating and maintenance instructions.

Seiko Epson Corporation shall not be liable for any damages or problems arising from the use of any options or any consumable products other than those designated as Original Epson Products or Epson Approved Products by Seiko Epson Corporation.

Seiko Epson Corporation shall not be held liable for any damage resulting from electromagnetic interference that occurs from the use of any interface cables other than those designated as Epson Approved Products by Seiko Epson Corporation.

EPSON® and EPSON STYLUS® are registered trademarks, and EPSON EXCEED YOUR VISION or EXCEED YOUR VISION is a trademark of Seiko Epson Corporation.

SDHC™ is a trademark.

Memory Stick, Memory Stick Duo, Memory Stick PRO, Memory Stick PRO Duo, Memory Stick PRO-HG Duo, Memory Stick Micro, MagicGate Memory Stick, and MagicGate Memory Stick Duo are trademarks of Sony Corporation.

xD-Picture Card™ is a trademark of Fuji Photo Film Co., Ltd.

General Notice: Other product names used herein are for identification purposes only and may be trademarks of their respective owners. Epson disclaims any and all rights in those marks.

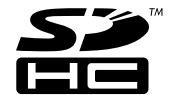

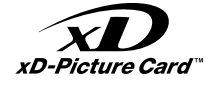

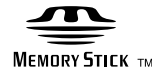

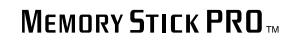

Important Safety Instructions Svarīgas drošības instrukcijas Svarbios saugos instrukcijos Oluline ohutusteave

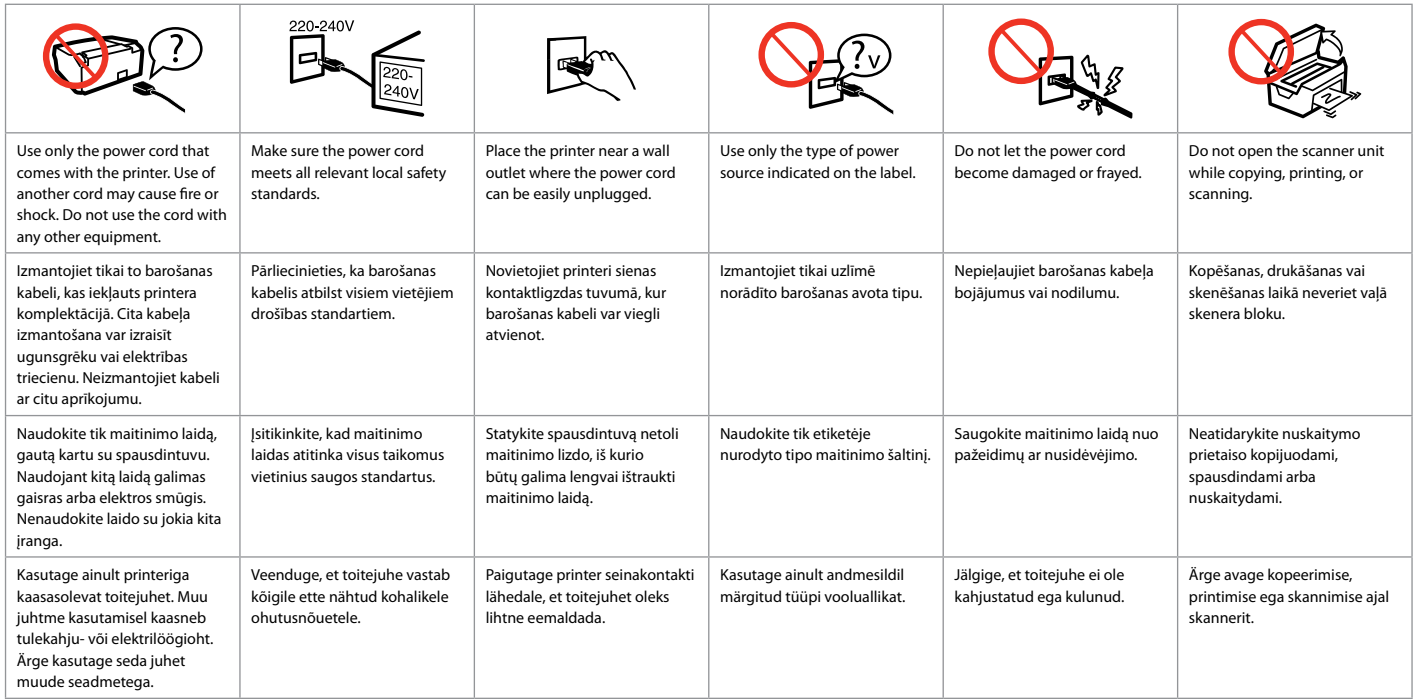

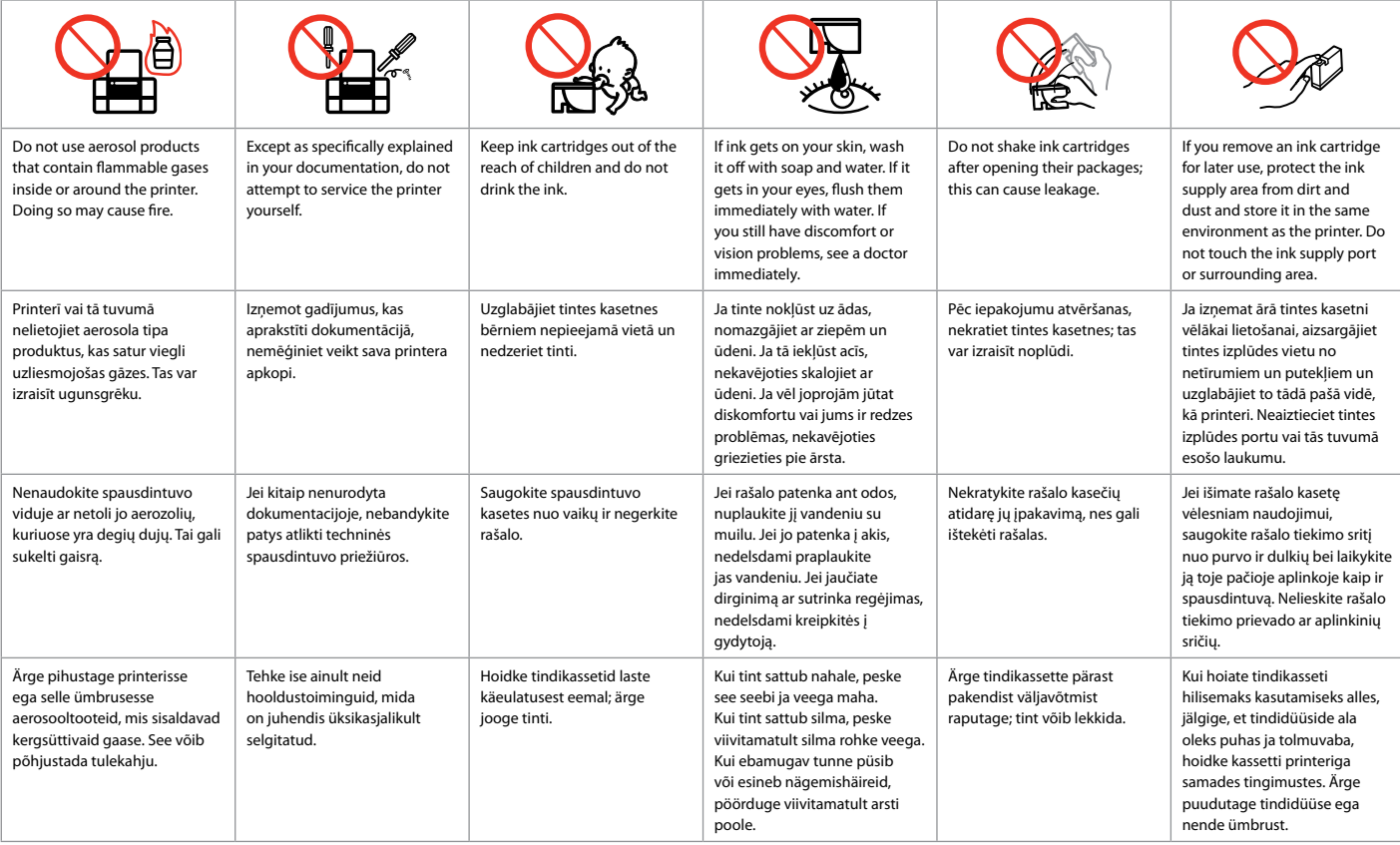

Guide to Control Panel Kontroles paneļa rokasgrāmata Valdymo skydelio vadovas Juhtpaneeli ülevaade

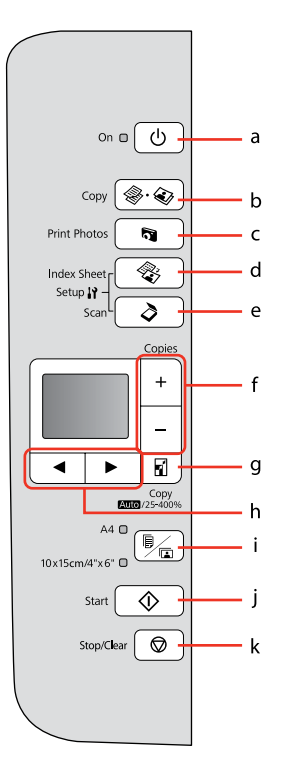

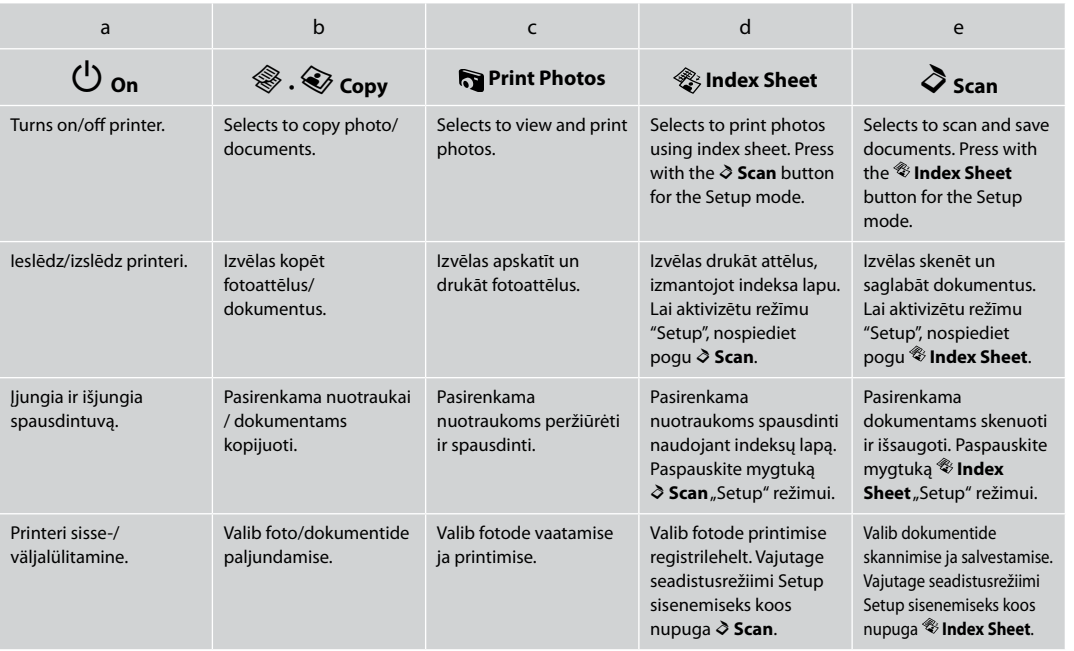

Control panel design varies by area.

Kontroles paneļa dizains dažādās valstīs ir atšķirīgs.

Valdymo skydelis skirtinguose regionuose skiriasi.

Juhtpaneeli välimus võib piirkonniti erineda.

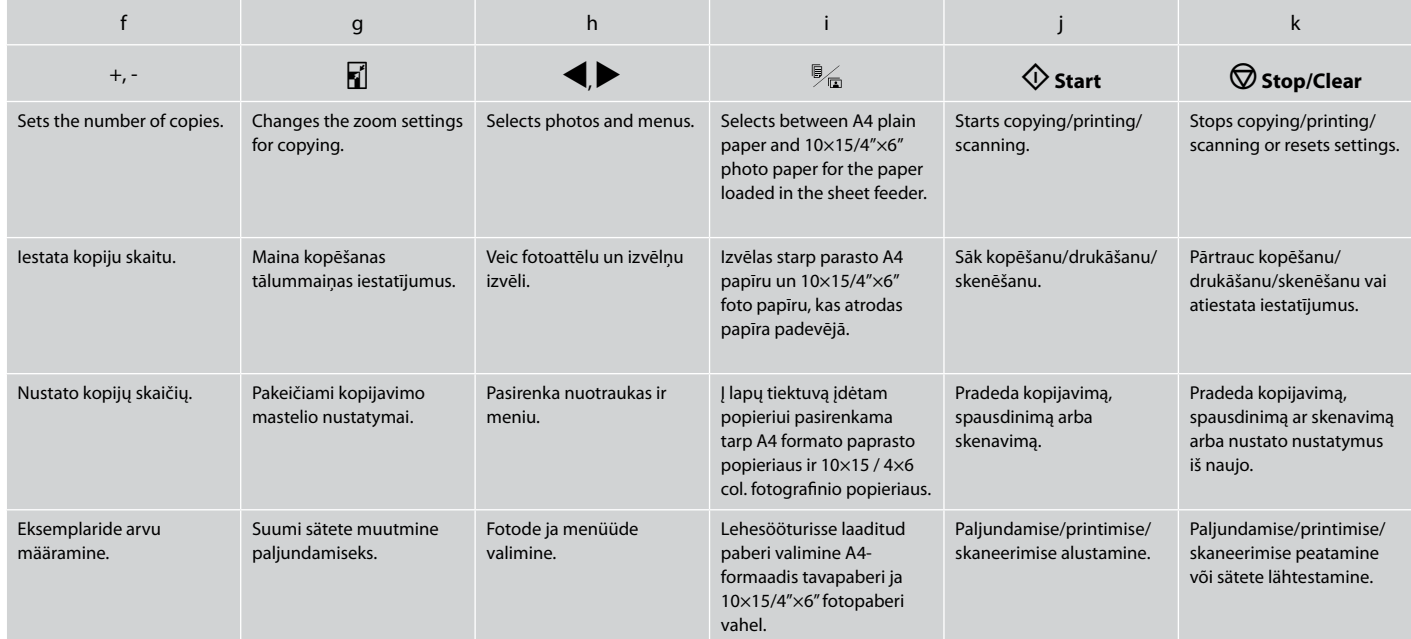

Using the LCD Screen LCD ekrāna izmantošana Skystųjų kristalų ekrano naudojimas LCD-ekraani kasutamine

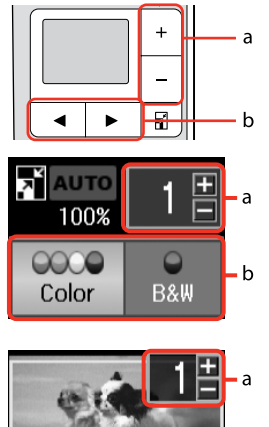

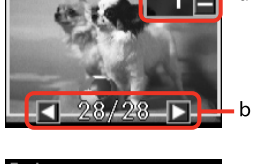

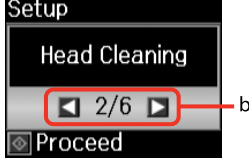

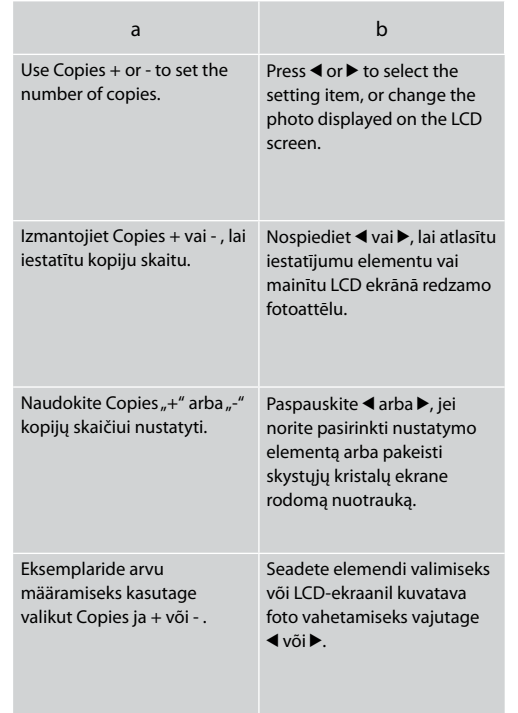

Power Saving Function Enerģijas taupīšanas funkcija Energijos taupymo funkcija Energiasäästufunktsioon

After 13 minutes of inactivity, the screen turns black to save energy. Press any button (except  $\circ$  **On**) to return the screen to its previous state.

Ja 13 minūtes ierīce netiek izmantota, ekrāns izslēdzas, lai taupītu enerģiju. Nospiediet jebkuru pogu (izņemot  $\ddot{\circ}$  **On**), lai ekrāns atgrieztos iepriekšējā stāvoklī.

Po 13 minučių neveikos ekranas užtamsėja, kad sutaupytų elektros. Paspauskite bet kurį mygtuką (išskyrus P **On**), jei norite grįžti į ankstesnį ekrano vaizdą.

Pärast 13 minutit jõudeolekut muutub ekraan energia säästmiseks pimedaks. Vajutage suvalist nuppu (väljaarvatud P **On**), et naasta ekraani eelnevasse olekusse.

**Handling Media and Originals Apstrādājot ar multivides un oriģināldokumentiem Darbas su spausdinimo medžiaga ir originalais Kandjate ja originaalide käsitsemine**

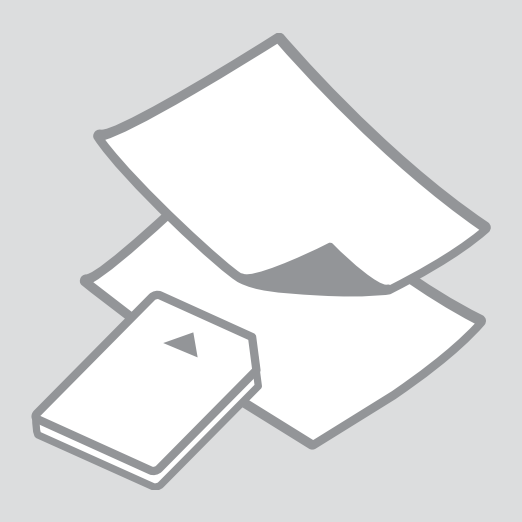

# Selecting Paper Papīra izvēle Popieriaus pasirinkimas

Paberi valimine

The availability of special paper varies by area.

Īpašā papīra pieejamība ir atkarīga no valsts.

Specialaus popieriaus pasirinkimas skiriasi skirtinguose regionuose.

Eri paberite kättesaadavus erineb piirkonniti.

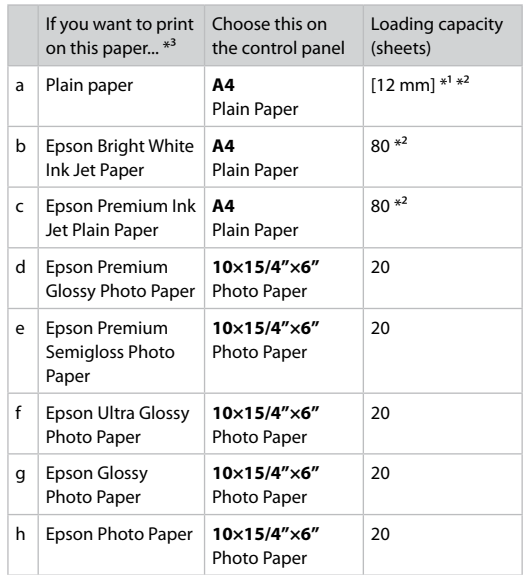

 $*1$  Paper with a weight of 64 to 90 g/m<sup>2</sup>.

\*2 30 sheets for paper that already has printing on one side.

\*3 See the table on the right-hand side for the English paper names.

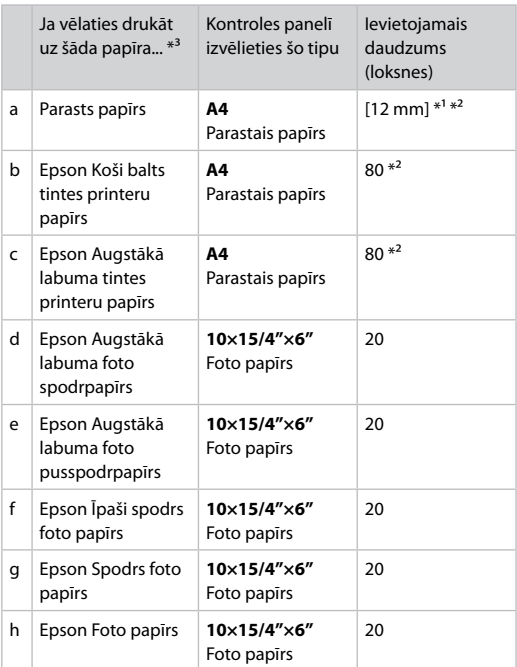

 $*1$  Papīrs, kas sver no 64 līdz 90 g/m<sup>2</sup>.

\*2 30 papīra lapas ar vienu apdrukātu pusi.

\*3 Skatiet tabulu labajā pusē, kur redzami papīra nosaukumi angļu valodā.

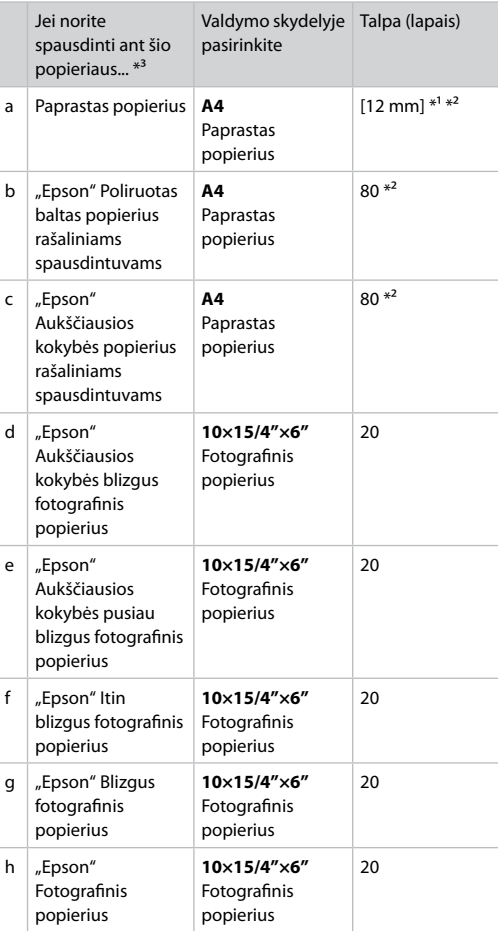

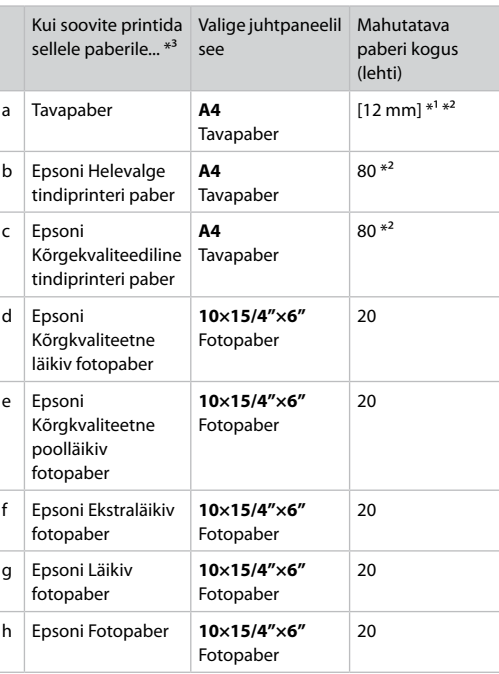

\*1 Paber kaaluga 64 kuni 90 g/m².

\*2 30 lehte paberi korral, mille ühele küljele on juba prinditud.

\*3 Vaadake ingliskeelseid paberinimesid paremal pool olevast tabelist.

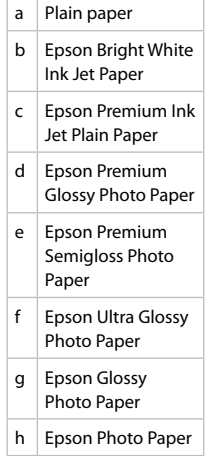

\*1 Popierius, kurio svoris nuo 64 iki 90 g/m².

- \*2 30 lapų popieriaus, kurio viena pusė jau atspausdinta.
- \*3 Popieriaus pavadinimai anglų kalba nurodyti lentelėje dešinėje.

# Loading Paper Papīra ievietošana Popieriaus įdėjimas Paberi laadimine

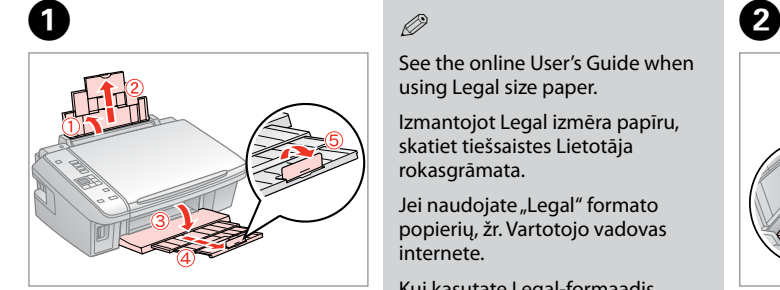

Open and slide out. Atveriet un izvelciet. Atidarykite ir ištraukite. Avage ja tõmmake välja.

# Q

See the online User's Guide when using Legal size paper.

Izmantojot Legal izmēra papīru, skatiet tiešsaistes Lietotāja rokasgrāmata.

Jei naudojate "Legal" formato popierių, žr. Vartotojo vadovas internete.

Kui kasutate Legal-formaadis paberit, vaadake elektroonilist Kasutusjuhend.

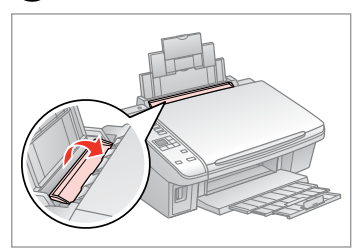

Flip forward. Nolokiet uz priekšu. Perverskite pirmyn. Pöörake piire ette.

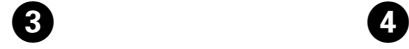

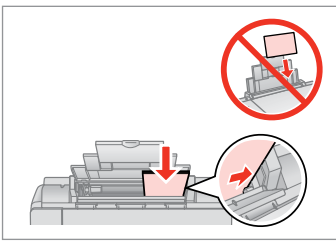

Load printable side up.

Ievietojiet ar apdrukājamo pusi uz augšu.

Įdėkite spausdinama puse į viršų. Laadige paber, prinditav pool ülal.

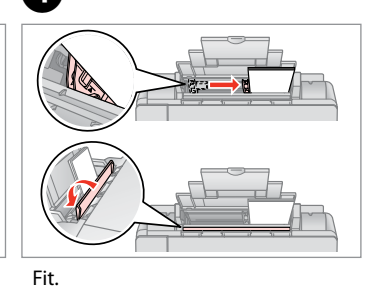

Noregulējiet. Pritaikykite. Sobitage.

## Q

Do not load paper above the  $\Sigma$ arrow mark inside the edge guide.

Neievietojiet papīru virs  $\Sigma$  bultas atzīmes malas vadotnes iekšpusē.

Nedėkite popieriaus virš rodyklės ženklo *z* kreipiamosios vidinėje dalyje.

Ärge laadige paberit üle piirijuhiku sees oleva noolemärgi  $\Sigma$ .

#### Q

Do not use paper with binder holes.

Nelietojiet papīru ar grāmatsējēja caurumiem.

Nenaudokite popieriaus su skylėmis segtuvui.

Ärge kasutage perforeeritud paberit.

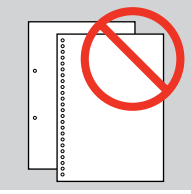

Align the edges of the paper before loading. *Q*<br>Align the edges of<br>before loading.<br>Pirms ievietošanas<br>papīra malas.<br>Prieš įdėdami išlyg<br>popieriaus kraštus<br>Seadke paberi serv<br>laadimist tasaseks.

Pirms ievietošanas izlīdziniet papīra malas.

Prieš įdėdami išlygiuokite popieriaus kraštus.

Seadke paberi servad enne<br>laadimist tasaseks.

 $\sim$  $\sim$  $\sim$  $\sim$  #### Inserting a Memory **contract of the Contract of Contract of Contract of Contract of Contract of Contract of Contract of Contract of Contract of Contract of Contract of Contract of Contract of Contract of Contract of Contra** Card

Atmiņas kartes ievietošana

Atminties kortelės įdėjimas

Mälukaardi paigaldamine

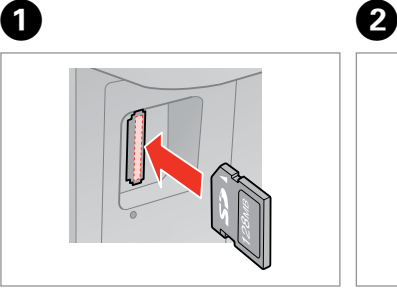

Insert one card at a time. Vienlaicīgi ievietojiet vienu karti. Įdėkite po vieną kortelę. Paigaldage korraga ainult üks mälukaart.

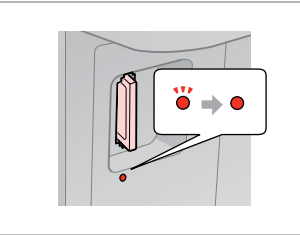

Check the light stays on. Pārbaudiet, vai gaismiņa joprojām deg.

Patikrinkite, ar lemputė vis dar šviečia.

Veenduge, et tuli põleb edasi.

Do not try to force the card all the way into the slot. It should not be fully inserted.

Nemēģiniet iespiest karti slotā līdz galam. Tā nav jāievieto pilnībā.

Nebandykite stumti kortelės į lizdą per jėgą. Ji neturi būti įkišta iki galo.

Ärge suruge kaarti jõuga kuni lõpuni. Kaart ei pea lõpuni ulatuma.

Removing a Memory Card

Atmiņas kartes izņemšana

Atminties kortelės išėmimas

Mälukaardi eemaldamine **Check** the light stays on.

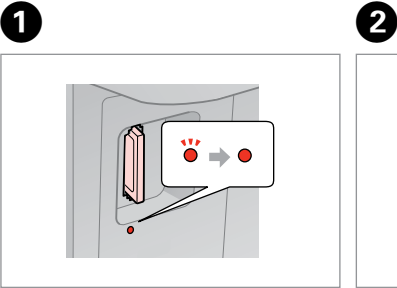

Pārbaudiet, vai gaismiņa joprojām deg.

Patikrinkite, ar lemputė vis dar šviečia.

Veenduge, et tuli põleb edasi.

Remove. Izņemiet ārā. Išimkite.

Eemaldage.

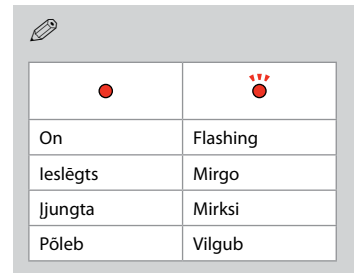

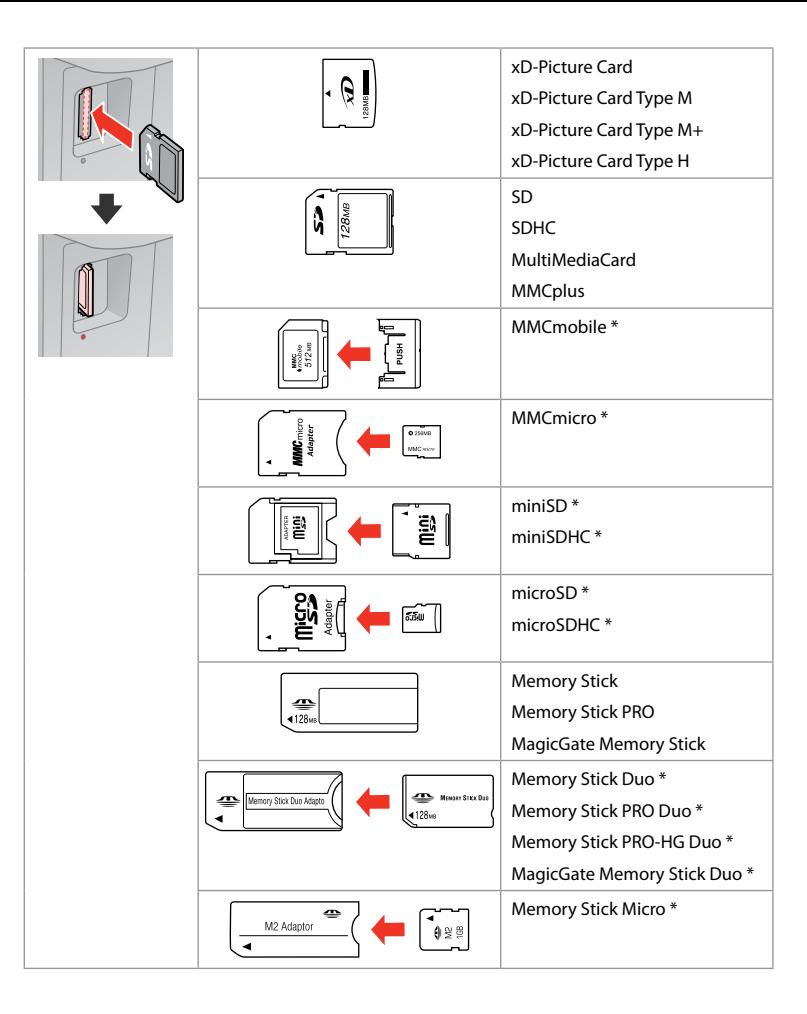

\*Adapter required \*Vajadzīgs adapteris \*Reikalingas adapteris \*Vajalik on adapter

# $\mathbf{p}$

If the memory card needs an adapter then attach it before inserting the card into the slot, otherwise the card may get stuck.

Ja atmiņas kartei nepieciešams adapteris, tad pievienojiet to pirms atmiņas kartes ievietošanas slotā, pretējā gadījumā karte var iestrēgt.

Jei atminties kortelei reikia adapterio, prijunkite jį prieš dėdami kortelę į lizdą, priešingu atveju kortelė gali įstrigti.

Kui mälukaardi puhul on vajalik adapter, siis paigaldage see enne kaardi sisestamist pessa, muidu võib kaart kinni jääda.

# Placing Originals Oriģinālu novietošana

Originalų įdėjimas

Originaalide paigutamine

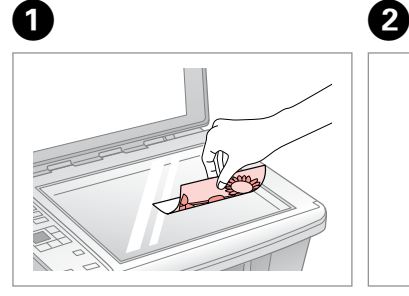

Place face-down horizontally. Novietojiet horizontāli ar apdrukāto pusi uz leju.

Padėkite spausdinama puse žemyn horizontaliai.

Paigutage rõhtsalt, esikülg allpool.

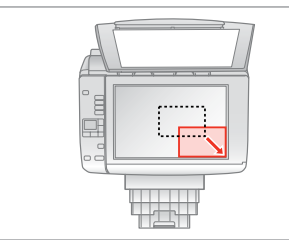

Slide to the corner. Slidiniet līdz stūrim. Įstumkite iki kampo. Libistage nurka.

## Q

You can reprint photos from  $30 \times 40$  mm to  $127 \times 178$  mm.

Jūs varat atkārtoti drukāt fotoattēlus no  $30 \times 40$  mm līdz  $127 \times 178$  mm.

Galite perspausdinti nuotraukas nuo 30  $\times$  40 mm iki 127  $\times$  178 mm

Saate printida 30  $\times$  40 mm kuni  $127 \times 178$  mm fotosid.

**Copying/Printing/Scanning Kopēšana/drukāšana/skenēšana Kopijavimas / spausdinimas / skenavimas Paljundamine/printimine/skannimine**

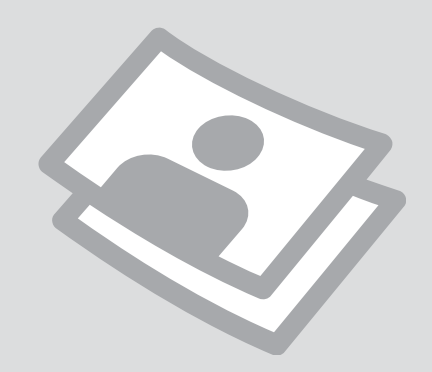

## Copying Photos or **Documents**

Fotoattēlu vai dokumentu kopēšana

Nuotraukų ar dokumentų kopijavimas

Fotode ja dokumentide paljundamine

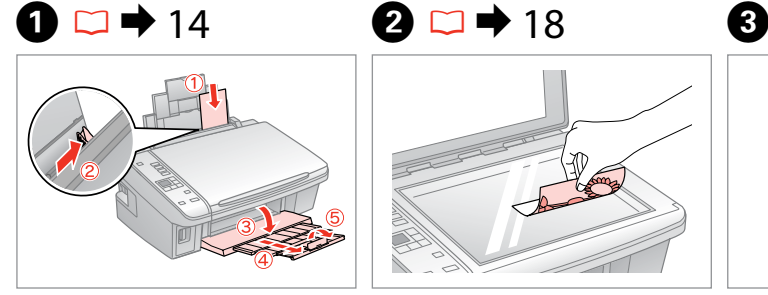

Load paper printable side up. Ievietojiet papīru ar apdrukājamo pusi uz augšu.

Įdėkite popierių spausdinama puse į viršų.

Laadige paber, prinditav pool ülal.

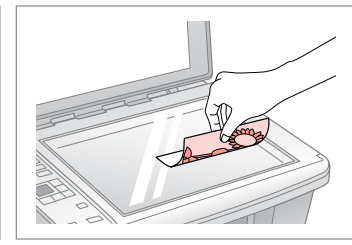

Place original horizontally. Oriģinālu novietojiet horizontāli. Padėkite originalą horizontaliai. Asetage originaal horisontaalselt.

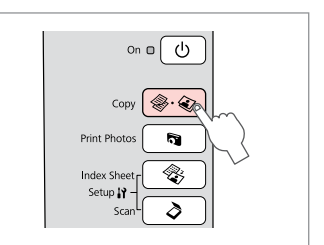

Select **Copy**. Izvēlieties **Copy**. Pasirinkite **Copy**. Valige **Copy**.

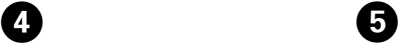

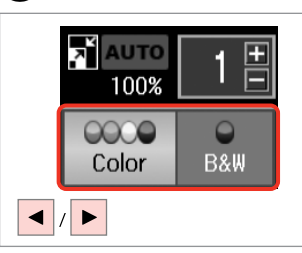

Select a color mode. Izvēlieties krāsu kopēšanas režīmu. Pasirinkite spalvinį režimą. Valige värvirežiim.

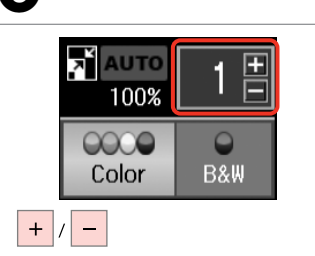

Set the number of copies. Iestatiet kopiju skaitu. Pasirinkite kopijų skaičių. Määrake eksemplaride arv.

# Q

To clear the number of copies, press the  $\&\&\mathbf{Copy}$  button.

Lai nodzēstu iestatīto kopiju skaitu, nospiediet  $\textcircled{*} \textcircled{\circ}$  **Copy** pogu.

Norėdami ištrinti kopijų skaičių, paspauskite mygtuką  $\circledast \cdot \circledast$  **Copy**.

Eksemplaride arvu tühistamiseks vajutage nuppu  $\textcircled{*}$ **Copy.** 

# $\boldsymbol{\Theta}$

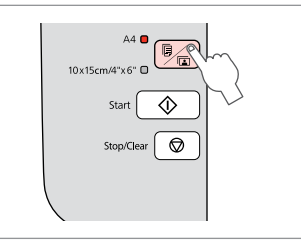

Select paper type/size. Izvēlieties papīra veidu/izmēru. Pasirinkite popieriaus tipą arba dydį. Valige paberi tüüp/formaat.

Q

After step  $\Theta$ , if you want to change the copy zoom, press the  $\Box$  button as shown in (1), and then use + or - to change the zoom manually as shown in (2). Or, press the  $\triangleleft$  button to select AUTO to fit to your paper size. Press the **E** button to confirm your settings.

Ja vēlaties mainīt kopijas tālummaiņu pēc  $\bigcirc$  soļa izpildīšanas, nospiediet pogu kā, kā parādīts (1) attēlā, un izmantojiet + vai - taustiņus, lai manuāli mainītu tālummaiņu, kā parādīts (2) attēlā. Vai arī nospiediet < pogu, lai izvēlētos AUTO un pielāgotu papīra izmēru. Lai apstiprinātu iestatījumus, nospiediet pogu kl.

Po veiksmo  $\Theta$ , jei norite pakeisti kopijavimo mastelį, paspauskite mygtuką  $\Box$ , kaip parodyta (1), ir, naudodami "+" arba "-", rankiniu būdu pakeiskite mastelį, kaip parodyta (2). Arba paspauskite mygtuką (ir pasirinkite AUTO, kad nustatymai būtų parinkti pagal jūsų popieriaus dydį. Paspauskite mygtuką  $\Box$  jūsų nustatymams patvirtinti.

Kui soovite pärast toimingut  $\bullet$  muuta paljunduse suumi, vajutage nupule  $\mathbb{F}$ , nagu on näidatud toimingus (1), ja kasutage seejärel käsitsi suumimiseks valikuid + või -, nagu on näidatud toimingus (2). Või vajutage nuppu (et AUTO määraks teie paberi formaadi. Vajutage tehtud seadistuste kinnitamiseks nupule a.

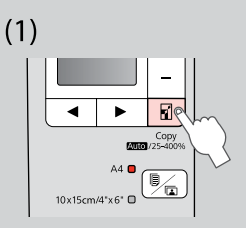

 $(2)$ 

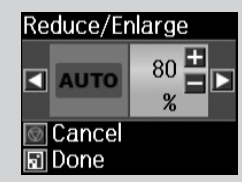

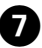

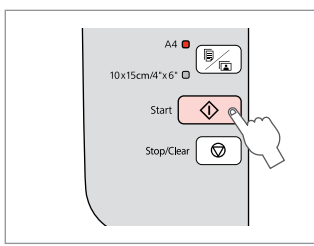

Start copying. Sāciet kopēšanu. Pradėkite kopijavimą. Alustage paljundamist.

#### Q

You can speed up plain paper copying, however print quality declines. In step  $\bullet$ , hold down  $\lozenge$  button until the  $\circlearrowright$  light starts flashing.

Jūs varat paātrināt parastā papīra kopēšanu, tādējādi zaudējot drukas kvalitāti. Izpildot  $\bullet$  soli, turiet nospiestu  $\Diamond$  pogu, līdz  $\Diamond$  gaismina sāk mirgot.

Galite paspartinti kopijavimą ant paprasto popieriaus, tačiau pablogės spausdinimo kokybė. Atlikdami veiksmą  $\bullet$  palaikykite nuspaudę mygtuką  $\otimes$ , kol ims mirksėti lemputė  $\circlearrowleft$ .

Paljundamiskiirust tavalisele paberile saab tõsta, kuid siis langeb prindikvaliteet. Toimingus  $\bigcirc$  hoidke nuppu  $\otimes$  all, kuni tuli  $\circlearrowright$  hakkab vilkuma.

# Printing Photos Fotoattēlu drukāšana

Nuotraukų spausdinimas Fotode printimine

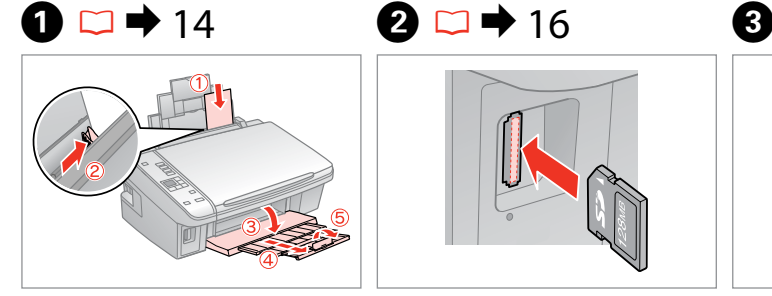

Load photo paper. Ievietojiet foto papīru. Įdėkite fotopopieriaus. Laadige fotopaber.

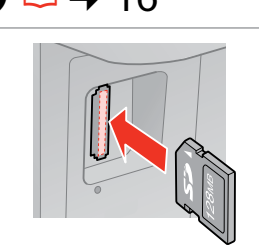

Insert a memory card. Ievietojiet atmiņas karti. Įdėkite atminties kortelę. Paigaldage mälukaart.

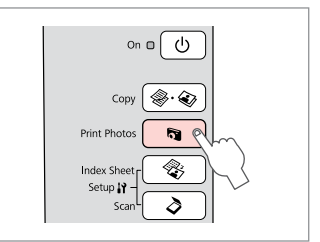

Select **Print Photos**. Atlasiet **Print Photos**. Pasirinkite **Print Photos**. Valige **Print Photos**.

D

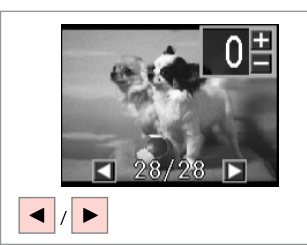

Select a photo. Izvēlieties fotoattēlu. Pasirinkite nuotrauką. Valige foto.

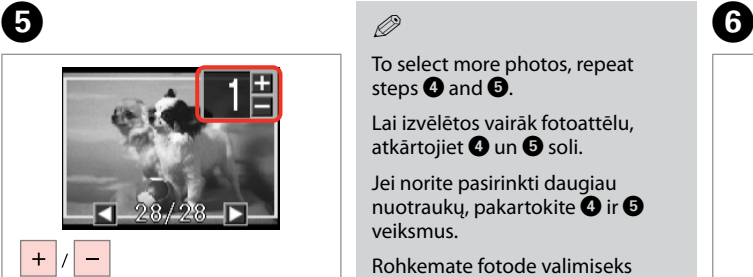

Set the number of copies. Iestatiet kopiju skaitu. Pasirinkite kopijų skaičių. Määrake eksemplaride arv.

## Q

To select more photos, repeat steps  $\boldsymbol{\Theta}$  and  $\boldsymbol{\Theta}$ .

Lai izvēlētos vairāk fotoattēlu, atkārtojiet @ un @ soli.

Jei norite pasirinkti daugiau nuotraukų, pakartokite  $\bullet$  ir  $\bullet$ veiksmus.

Rohkemate fotode valimiseks korrake toiminguid  $\bullet$  ja  $\bullet$ .

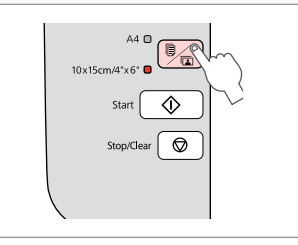

Select **10×15/4"×6"**. Izvēlieties **10×15/4"×6"**. Pasirinkite **10×15/4"×6"**. Valige **10×15/4"×6"**.

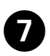

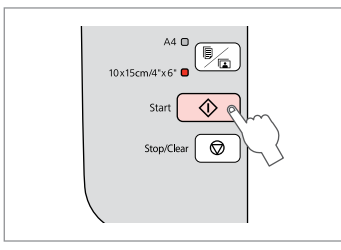

**.......................** 

-------

 $\sim$  $\sim$  $\sim$  $\sim$  $\sim$  $\sim$  $\sim$  $\sim$  $\sim$   $\sim$  $\sim$  $\sim$  $\sim$  $\sim$  $\sim$  $\sim$  $\sim$ 

Start printing. Sāciet drukāšanu. Pradėkite spausdinimą. Alustage printimist.

### Printing Photos from an Index Sheet

Fotoattēlu drukāšana no indeksa lapas

Nuotraukų spausdinimas iš indeksų lapo

Fotode printimine registrilehelt

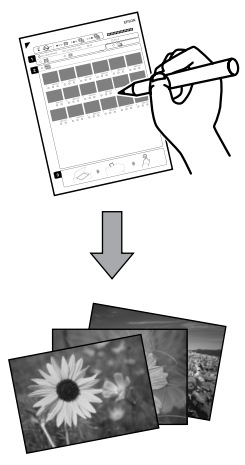

You can print photos using an A4 index sheet. First print an index sheet, mark the photos that you want to print, and then scan the index sheet to print your photos.

Jūs varat drukāt attēlus, izmantojot A4 indeksa lapu. Vispirms izdrukājiet indeksa lapu, atzīmējiet nepieciešamos attēlus un tad indeksa lapu ieskenējiet, lai sāktu drukāšanu.

Galite spausdinti nuotraukas, naudodami A4 indeksų lapą. Pirmiau atspausdinkite indeksų lapą, pažymėkite nuotraukas, kurias norite spausdinti, tada nuskenuokite indeksų lapą, kad atspausdintumėte nuotraukas.

Saate fotosid printida A4-formaadis registrilehte kasutades. Kõigepealt printige registrileht, märkige fotod, mida soovite printida, ja seejärel skannige registrileht oma fotode printimiseks.

All of the photos on the card are printed in groups of 30 thumbnails per index sheet. You may need several sheets of A4 plain paper.

Visi atmiņas kartē esošie fotoattēli tiek izdrukāti grupās pa 30 sīktēliem vienā indeksa lapā. Jums būs nepieciešamas vairākas parastā A4 papīra lapas.

Visos kortelėje esančios nuotraukos spausdinamos 30 miniatiūrų grupėmis viename indekso lape. Jums gali prireikti kelių A4 formato paprasto popieriaus lapų.

Kõik kaardil olevad fotod prinditakse 30 pisipildi kaupa registrilehe kohta. Teil võib vaja minna mitut lehte A4-formaadis tavapaberit.

#### $\mathbf n$  r  $\circ$   $\bullet$  14  $\bullet$  2  $\rightarrow$  16

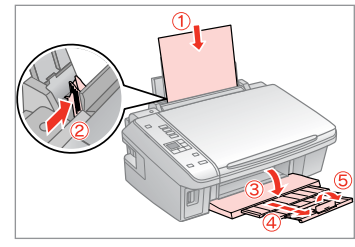

Load A4-size plain paper. Ievietojiet A4-izmēra parasto papīru. Įdėkite paprastą A4 formato lapą. Laadige A4-formaadis tavapaber.

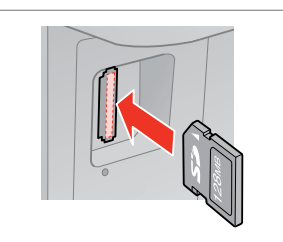

Insert a memory card. Ievietojiet atmiņas karti. Įdėkite atminties kortelę. Paigaldage mälukaart.

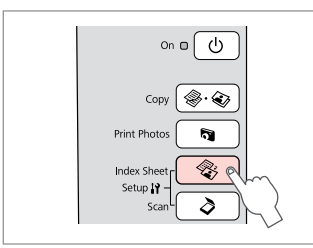

Select **Index Sheet**. Izvēlieties **Index Sheet**. Pasirinkite **Index Sheet**. Valige **Index Sheet**.

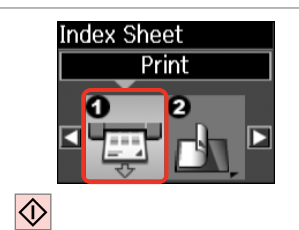

 $\boldsymbol{\Theta}$ 

E

Print the index sheet. Izdrukājiet indeksa lapu. Spausdinkite indeksų lapą. Printige registrileht.

 $\left\{ \left. \right. \right. \right\}$   $\sim$  $\sqrt{\mathbf{Q}}$  .

Check  $\blacktriangle$  aligns with the corner on the sheet. Pārbaudiet, vai **A** ir nolīdzināts ar stūri. Patikrinkite, ar  $\triangle$  išlygiuotas pagal lapo kampą. Veenduge, et ▲ on joondatud lehe nurga järgi.

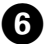

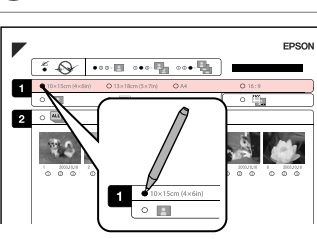

Select a paper size. Izvēlieties papīra izmēru. Pasirinkite popieriaus dydį. Valige paberi formaat.

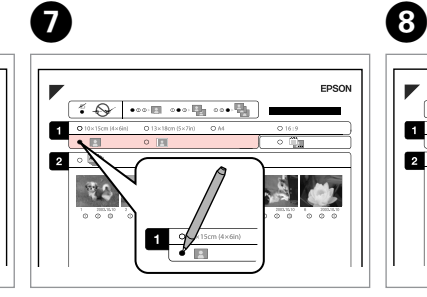

Select border or borderless.

Izvēlieties drukāšanu ar apmali vai bez.

Pasirinkite su rėmeliais arba be rėmelių.

Valige ääristega või ääristeta print.

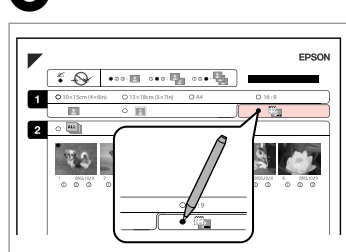

Select to print with a date stamp. Izvēlieties, lai drukātu ar datuma atzīmi.

Pasirinkite, ar norite spausdinti su datos žyme.

Valige kuupäevamärkme printimine.

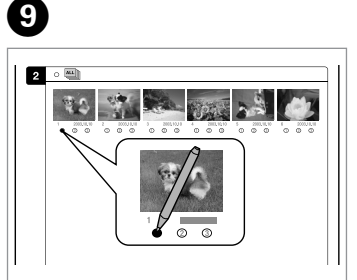

Select the number of copies. Izvēlieties kopiju skaitu. Pasirinkite kopijų skaičių. Valige eksemplaride arv.

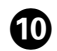

# $\mathbf{D} \Box \rightarrow 14$   $\mathbf{D}$

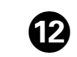

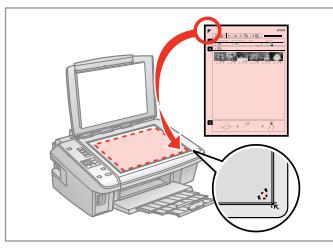

Place the index sheet face-down.

Novietojiet indeksa lapu ar apdrukāto pusi uz leju.

Padėkite indekso lapą atvaizdu žemyn.

Asetage registrileht, esikülg all.

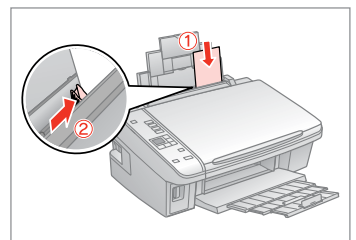

Load the photo paper. Ievietojiet foto papīru. Įdėkite fotopopieriaus. Laadige fotopaber.

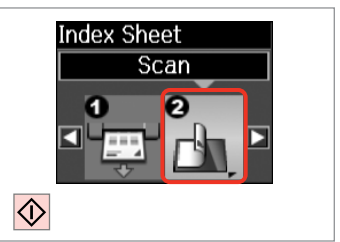

Print photos from the index sheet. Izdrukājiet fotoattēlus no indeksa lapas.

Spausdinkite nuotraukas iš indeksų lapo.

Printige fotod registrilehelt.

## Q

You can print photos on Ultra Glossy Photo Paper, Premium Glossy Photo Paper, or Premium Semigloss Photo Paper.

Jūs varat drukāt fotoattēlus uz Ultra Glossy Photo Paper (Īpaši spodrs foto papīrs), Premium Glossy Photo Paper (Augstākā labuma foto spodrpapīrs) vai Premium Semigloss Photo Paper (Augstākā labuma foto pusspodrpapīrs).

Galite spausdinti nuotraukas ant Ultra Glossy Photo Paper (Itin blizgus fotografinis popierius), Premium Glossy Photo Paper (Aukščiausios kokybės blizgus fotografinis popierius) arba Premium Semigloss Photo Paper (Aukščiausios kokybės pusiau blizgus fotografinis popierius).

Fotosid saate printida järgmistel paberitel: Ultra Glossy Photo Paper (Ekstraläikiv fotopaber), Premium Glossy Photo Paper (Kõrgkvaliteetne läikiv fotopaber) või Premium Semigloss Photo Paper (Kõrgkvaliteetne poolläikiv fotopaber).

#### Q

If you have more than one index sheet, wait until printing is complete for the first sheet, and then repeat steps  $\mathbf{\Phi}$  to  $\mathbf{\Phi}$  to scan and print from each additional sheet.

Ja Jums ir vairāk nekā viena indeksa lapa, pagaidiet, līdz tiks izdrukāta pirmā lapa, un atkārtojiet soļus  $\mathbf 0$  līdz  $\mathbf 2$ , lai ieskenētu un drukātu katru nākamo papildlapu.

Jei turite daugiau kaip vieną indeksų lapą, palaukite, kol bus atspausdintas pirmasis indeksų lapas, tada pakartokite veiksmus nuo  $\mathbf 0$  iki  $\mathbf 2$ , kad nuskenuotumėte ir atspausdintumėte papildomus lapus.

Kui teil on rohkem kui üks registrileht, oodake, kuni esimese lehe printimine on lõpetatud, ning seejärel korrake iga lisalehe skannimiseks ja sellelt printimiseks toiminguid  $\mathbf{\Phi}$  kuni $\mathbf{\Phi}$ .

## Scanning to a Computer

Skenēšana uz datoru

Skenavimas į kompiuterį

**Arvutisse** skannimine

 $\overline{3}$ 

Make sure you have installed software for this printer on your computer and connected following the instructions on the Start Here poster.

Pārliecinieties, ka esat instalējis šī printera programmatūru savā datorā un pievienojis to atbilstoši instrukcijām Sāciet šeit plakātā.

Įsitikinkite, kad kompiuteryje yra įdiegta šiam spausdintuvui skirta programinė įranga ir sujungimai atlikti vadovaujantis instrukcijomis, pateiktomis lankstinuke Pradėkite čia.

Veenduge, et olete selle printeri tarkvara arvutisse installinud ja selle ühendanud vastavalt juhtnööridele lehel Alusta siit.

# $\oslash$   $\oslash$   $\oslash$

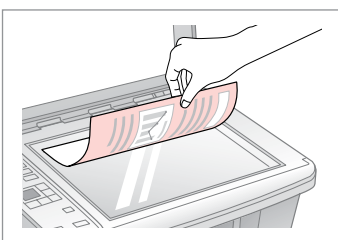

Place face down horizontally.

Novietojiet horizontāli ar apdrukāto pusi uz leju.

Padėkite spausdinama puse žemyn horizontaliai.

Paigutage dokument horisontaalselt, esikülg allpool.

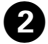

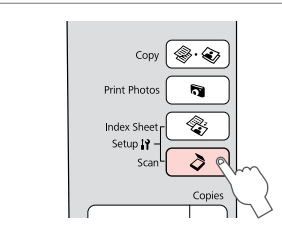

Select **Scan**. Izvēlieties **Scan**. Pasirinkite **Scan**. Valige **Scan**.

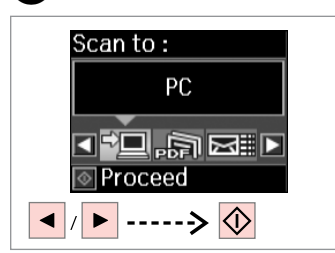

Select an item. Izvēlieties elementu. Pasirinkite elementą. Valige säte.

## Q

After step  $\bigcirc$ , your computer's scanning software automatically starts scanning. For details, see the online User's Guide.

Pēc soļa  $\bigcirc$  izpildīšanas datora skenēšanas programmatūra automātiski sāks skenēšanu. Lai iegūtu detalizētāku informāciju, skatiet tiešsaistes Lietotāja rokasgrāmata.

Po veiksmo  $\bigcirc$  jūsų kompiuterio programinė skenavimo įranga automatiškai pradės skenuoti. Papildomos informacijos žr. Vartotojo vadovas internete.

Pärast toimingut **O** alustab teie arvuti skannimistarkvara automaatselt skannimist. Üksikasju lugege elektroonilisest Kasutusjuhend.

**Maintenance Apkope Techninė priežiūra Hooldus**

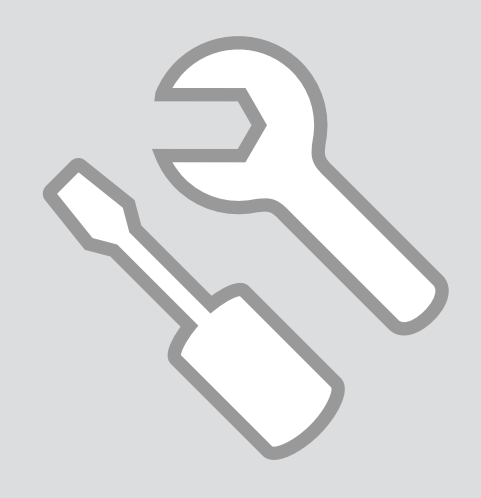

Checking/Cleaning  $\begin{array}{|c|c|c|c|}\n\hline\n\text{the Print Head}\n\end{array}$ 

Drukas galviņas pārbaude/tīrīšana

Spausdinimo galvutės tikrinimas ir valymas

Prindipea kontrollimine/ puhastamine

# $\mathbf{0} \square \rightarrow 14$  2

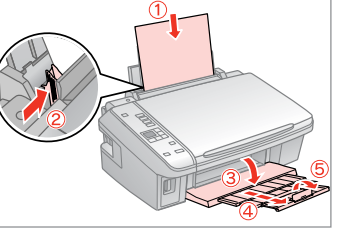

Load A4-size plain paper. Ievietojiet A4-izmēra parasto papīru. Įdėkite paprastą A4 formato lapą. Laadige A4-formaadis tavapaber.

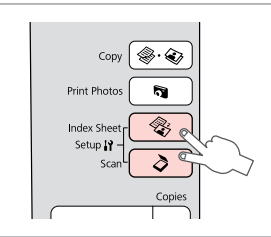

Press both buttons at the same time. Vienlaicīgi nospiediet abas pogas. Paspauskite abu mygtukus vienu metu.

Vajutage mõlemat nuppu üheaegselt.

Alustage prindipea puhastamist.

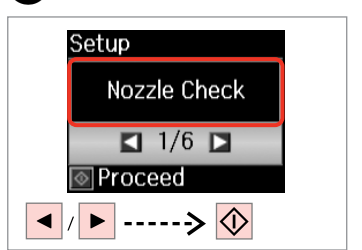

Select **Nozzle Check**. Izvēlieties **Nozzle Check**. Pasirinkite **Nozzle Check**. Valige **Nozzle Check**.

Lõpetage prindipea puhastamine.

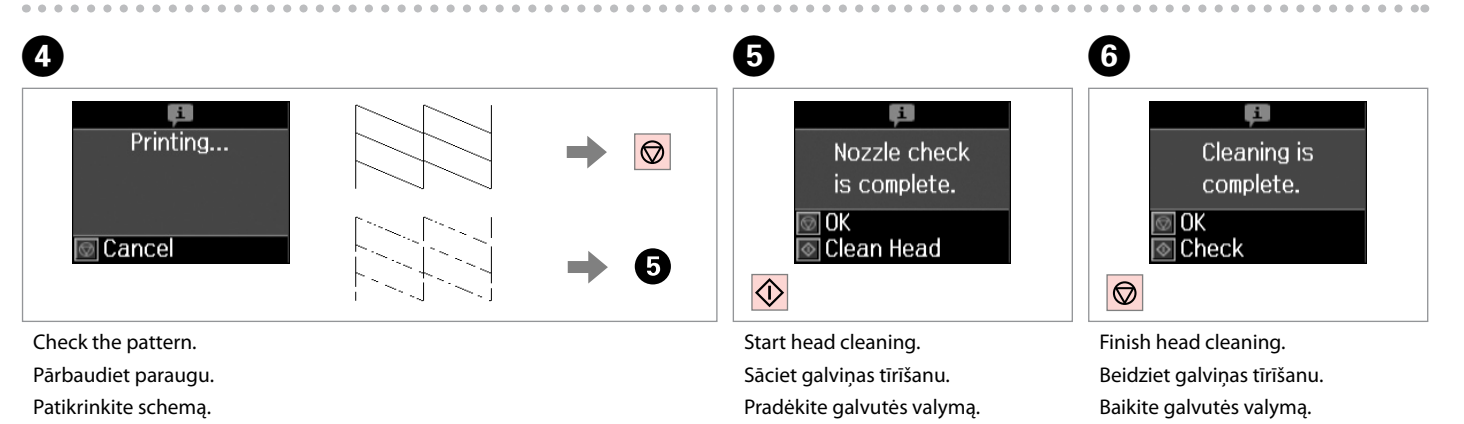

Kontrollige mustrit.

#### Q

Print head cleaning uses some ink from all cartridges, so clean the print head only if quality declines.

Tīrot drukas galviņu, no visām kasetnēm tiek izlietots nedaudz tintes, tāpēc drukas galviņu tīriet tikai tad, ja pasliktinās drukas kvalitāte.

Valant spausdinimo galvutę naudojama šiek tiek rašalo iš visų kasečių, todėl ją valykite tik jei pablogėja kokybė.

Prindipea puhastamisel kasutatakse veidi tinti kõigist tindikassettidest, seepärast puhastage prindipead vaid kvaliteedi halvenedes.

## Q

If it does not improve after cleaning four times, turn off the printer for at least six hours. Then try cleaning the print head again. If quality still does not improve, contact Epson support.

Ja pēc četrām tīrīšanas reizēm tā neuzlabojas, izslēdziet printeri vismaz uz sešām stundām. Tad mēģiniet drukas galviņu tīrīt vēlreiz. Ja kvalitāte joprojām neuzlabojas, sazinieties ar Epson atbalsta centru.

Jei kokybė nepagerėja atlikus valymą keturis kartus, išjunkite spausdintuvą bent šešioms valandoms. Tada bandykite valyti spausdinimo galvutę dar kartą. Jei spausdinimo kokybė nepagerėja, kreipkitės į "Epson" techninės priežiūros skyrių.

Kui tulemus on sama ka pärast nelja järjestikust puhastamist, lülitage printer välja ja oodake vähemalt kuus tundi. Seejärel proovige prindipead uuesti puhastada. Kui kvaliteet ikka ei parane, võtke ühendust Epsoni klienditoega.

# Aligning the Print  $\begin{array}{|c|c|c|}\hline \multicolumn{1}{c|}{\textbf{O}\Box\Rightarrow 14} & \multicolumn{1}{c|}{\textbf{O}}\hline \multicolumn{1}{c|}{\textbf{O}}\hline \multicolumn{1}{c|}{\textbf{O}}\hline \multicolumn{1}{c|}{\textbf{O}}\hline \multicolumn{1}{c|}{\textbf{O}}\hline \multicolumn{1}{c|}{\textbf{O}}\hline \multicolumn{1}{c|}{\textbf{O}}\hline \multicolumn{1}{c|}{\textbf{O}}\hline \multicolumn{1}{c|}{$

Drukas galviņas izlīdzināšana

Spausdinimo galvutės išlygiavimas

Prindipea joondamine

# $\mathbf{0} \square \rightarrow 14$  2

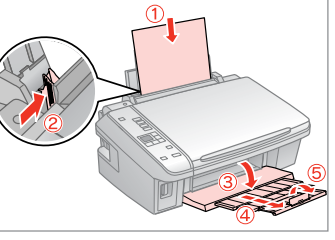

Load A4-size plain paper. Ievietojiet A4-izmēra parasto papīru. Įdėkite paprastą A4 formato lapą. Laadige A4-formaadis tavapaber.

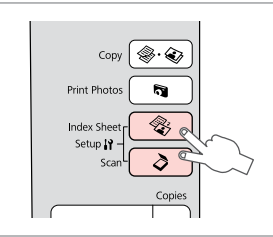

Press both buttons at the same time. Vienlaicīgi nospiediet abas pogas. Paspauskite abu mygtukus vienu metu.

Vajutage mõlemat nuppu üheaegselt.

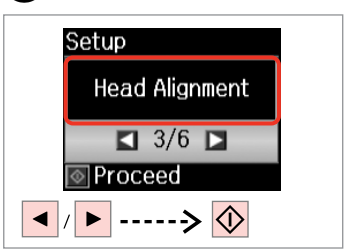

Select **Head Alignment**. Izvēlieties **Head Alignment**. Pasirinkite **Head Alignment**. Valige **Head Alignment**.

**Head Alignment** 

|Done

#1 #2 #3 #4  $\overline{4}$ 

**TI-Select number** 

 $\overline{7}$ 

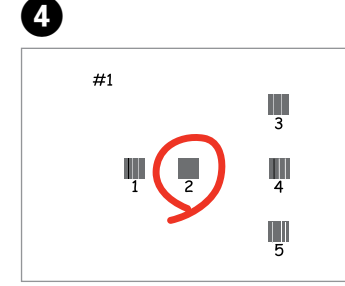

Select the most solid pattern. Izvēlieties blīvāko paraugu. Pasirinkite ryškiausią schemą. Valige kõige ühtlasem muster.

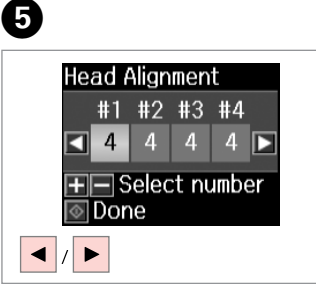

Select the pattern number. Izvēlieties parauga numuru. Pasirinkite schemos numerį. Valige mustri number.

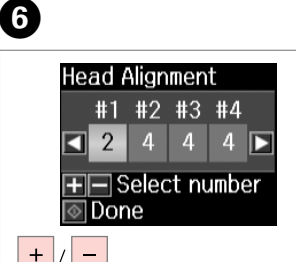

Enter the number. Ievadiet numuru. Įveskite numerį. Sisestage number.

Repeat  $\boldsymbol{\Theta}$  and  $\boldsymbol{\Theta}$  for all patterns. Atkārtojiet  $\boldsymbol{\Theta}$  un  $\boldsymbol{\Theta}$  visiem paraugiem. Kartokite  $\boldsymbol{\Theta}$  ir  $\boldsymbol{\Theta}$  visoms schemoms.

Korrake toiminguid **O** ja **O** kõigi mustrite puhul.

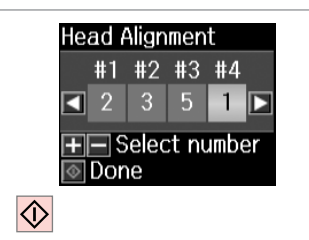

Finish aligning the print head.

Beidziet drukas galviņas izlīdzināšanu.

Baikite spausdinimo galvutės išlygiavimą.

Lõpetage prindipea joondamine.

...................

 $\sim$  $\sim$  $\sim$  $\sim$  $\sim$ **ALCOHOL**  $\sim$  $\sim$   $\sim$  $\sim$  $\sim$  $\sim$  $\sim$ 

---------------

 $\sim$   $\sim$  $\sim$  $\sim$  $\sim$  $\sim$  $\sim$  $\sim$  Resetting & Changing Language

Atiestatīšana un valodas maiņa

Kalbos atstatymas ir keitimas

Lähtestamine ja keele muutmine Restoring Default Settings

Noklusēto iestatījumu atjaunošana

Numatytųjų nustatymų atstatymas

Vaikesätete taastamine

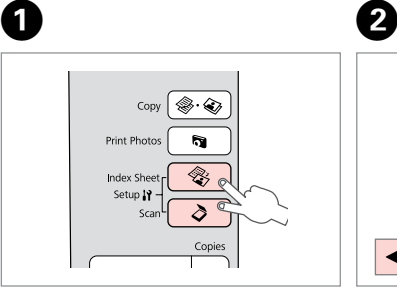

Press both buttons at the same time. Vienlaicīgi nospiediet abas pogas. Paspauskite abu mygtukus vienu metu.

Vajutage mõlemat nuppu üheaegselt.

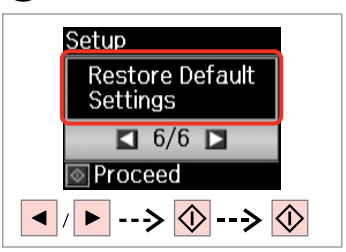

Select **Restore Default Settings**. Izvēlieties **Restore Default Settings**. Pasirinkite **Restore Default Settings**.

Valige **Restore Default Settings**.

Changing the Language Valodas maiņa Kalbos pakeitimas Keele muutmine

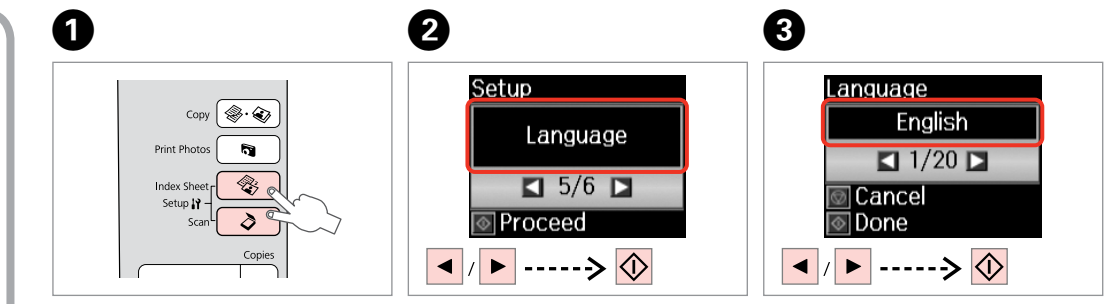

Press both buttons at the same time. Vienlaicīgi nospiediet abas pogas. Paspauskite abu mygtukus vienu metu. Vajutage mõlemat nuppu

üheaegselt.

Select **Language**. Izvēlieties **Language**. Pasirinkite **Language**. Valige **Language**.

Select a language. Izvēlieties valodu. Pasirinkite kalbą. Valige keel.

**Solving Problems Problēmu risināšana Problemų sprendimas Probleemide lahendamine**

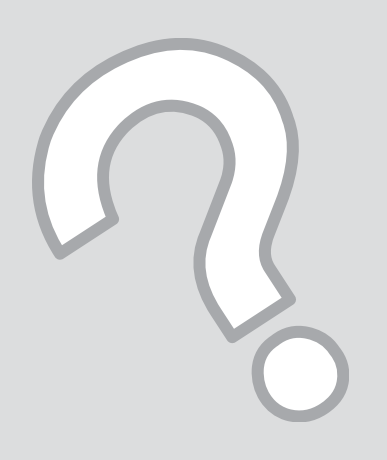

## Error/Warning Messages

Kļūdu/brīdinājumu paziņojumi

Klaidų ir perspėjamieji pranešimai

Vea-/hoiatusteated

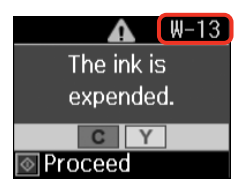

again.

W-40 The settings you have made will be cleared. Select **Yes** or **No**.

W-41 Replace the cartridge(s) shown on the LCD panel before cleaning the print head.  $\Box \rightarrow 40$ 

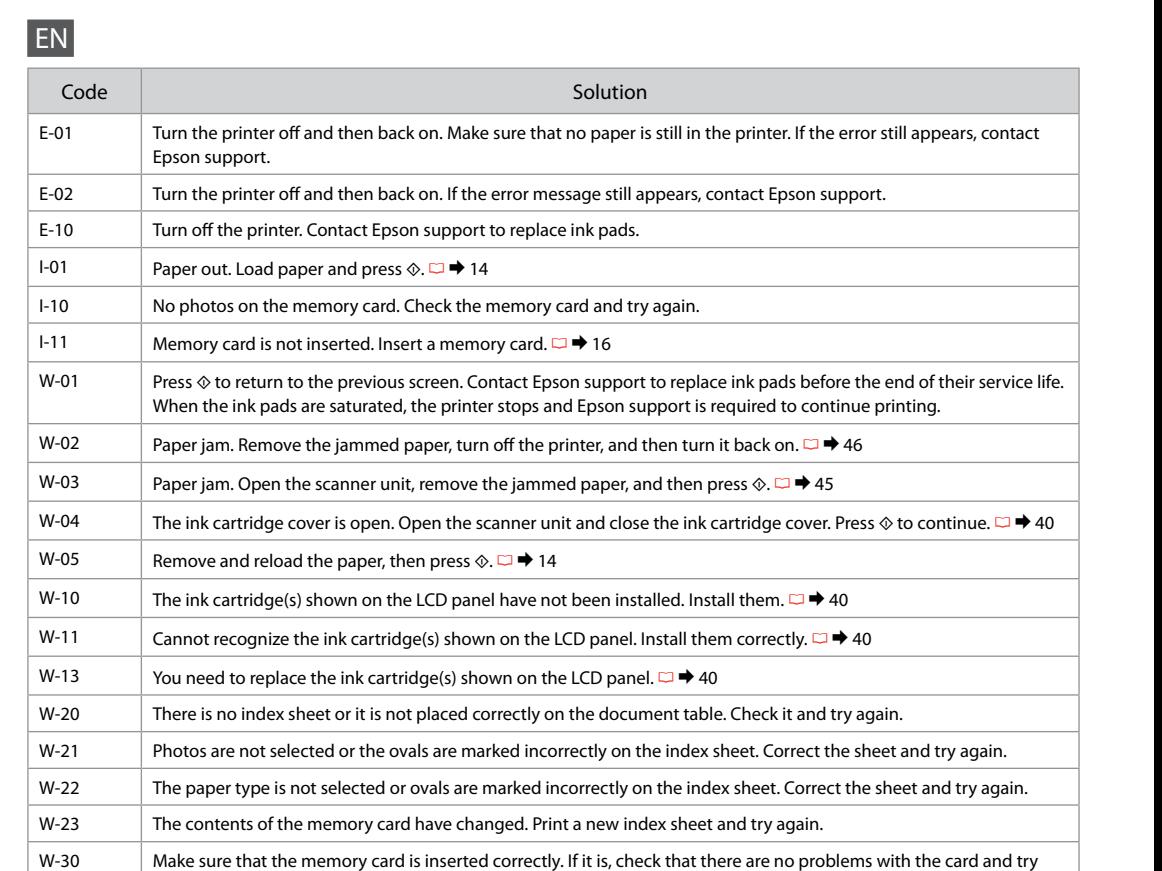

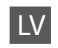

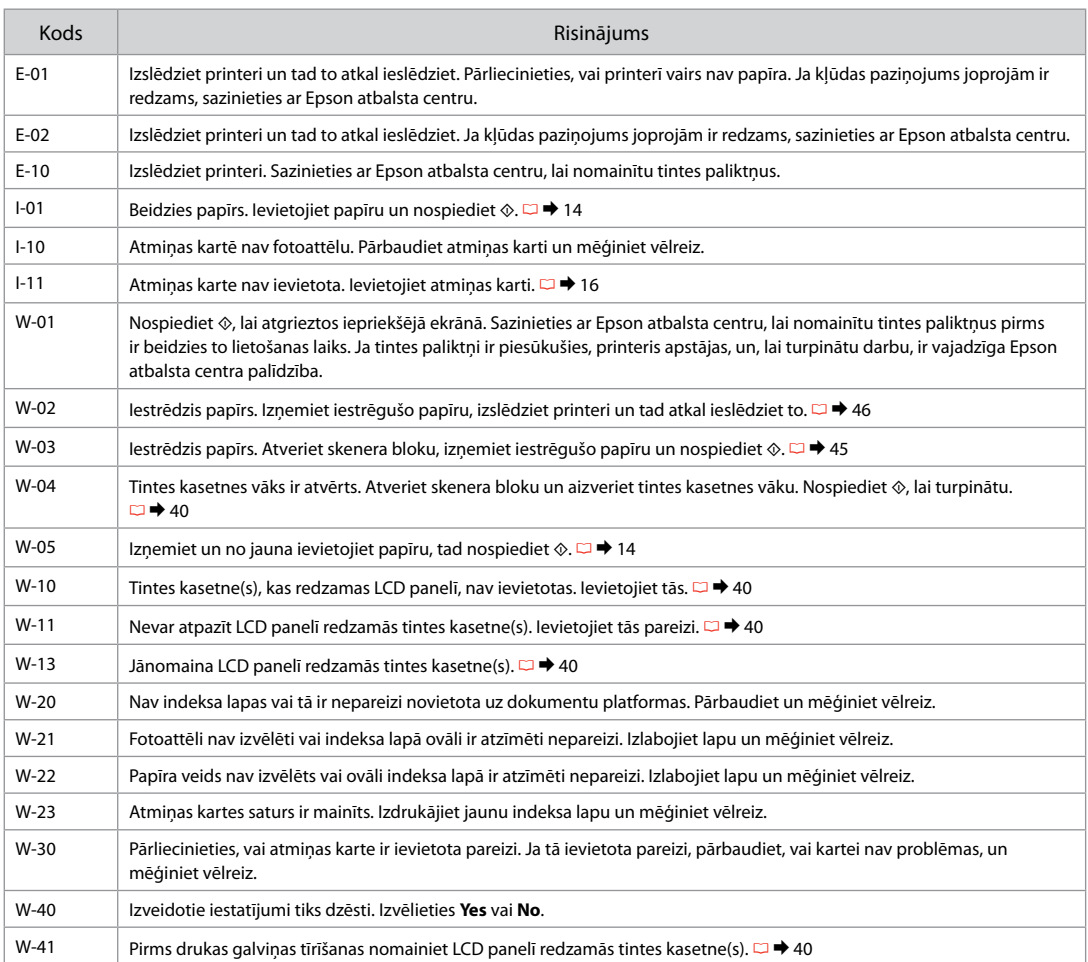

# LT

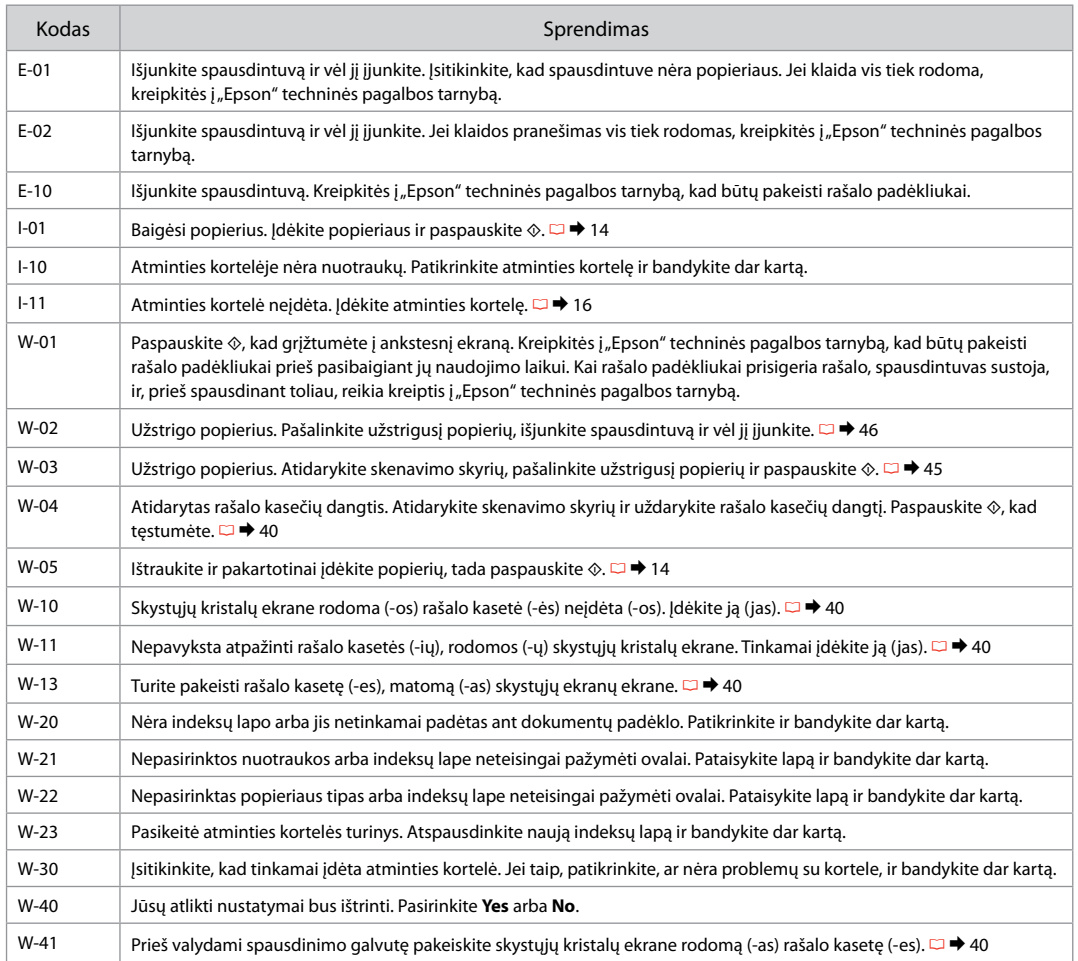

# ET

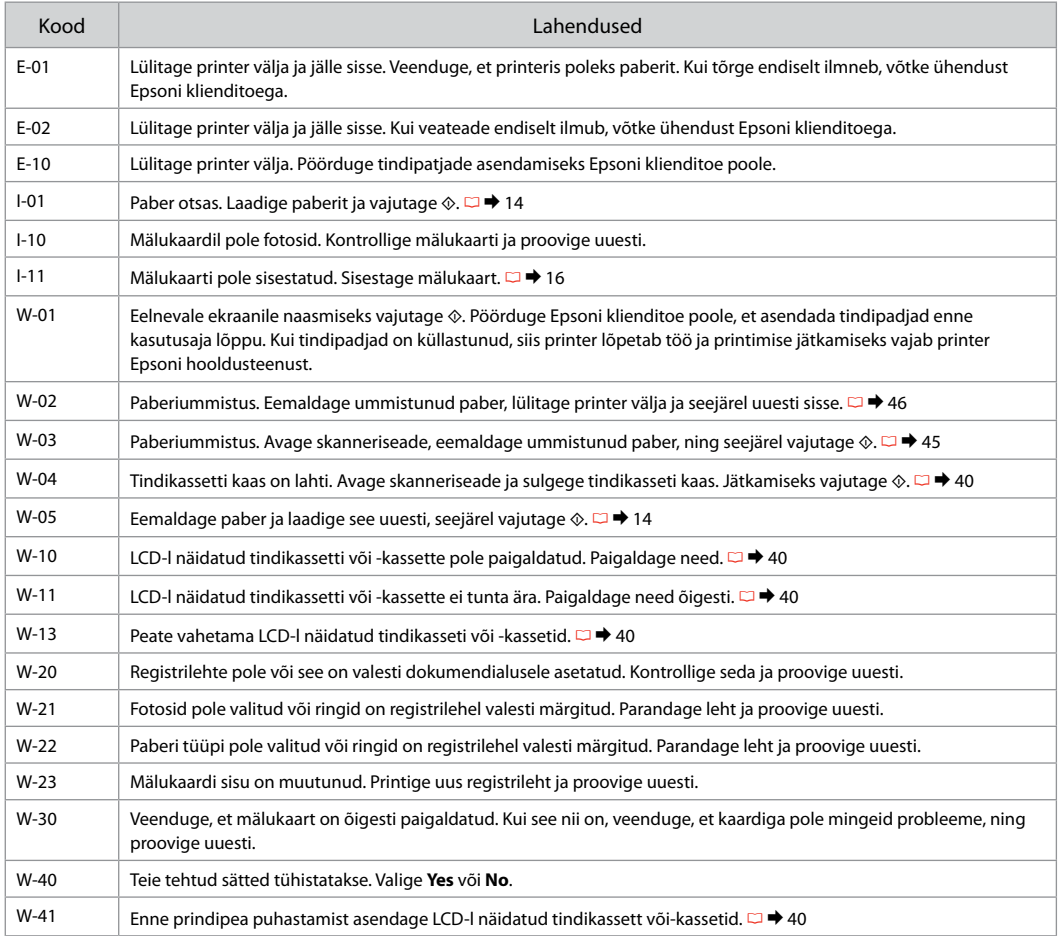

## Replacing Ink **Cartridges**

Tintes kasetnu nomaina

Rašalo kasečių keitimas

Tindikassettide vahetamine

# **Q** Ink Cartridge Handling Precautions

- □ Never move the print head by hand.
- $\Box$  Some ink is consumed from all cartridges during the following operations: print head cleaning and ink charging when an ink cartridge is installed.
- $\Box$  For maximum ink efficiency, only remove an ink cartridge when you are ready to replace it. Ink cartridges with low ink status may not be used when reinserted.
- □ Epson recommends the use of genuine Epson ink cartridges. Epson cannot guarantee the quality or reliability of non-genuine ink. The use of non-genuine ink may cause damage that is not covered by Epson's warranties, and under certain circumstances, may cause erratic printer behavior. Information about non-genuine ink levels may not be displayed, and use of non-genuine ink is recorded for possible use in service support.
- □ Make sure you have a new ink cartridge before you begin replacement. Once you start replacing a cartridge, you must complete all the steps in one session.
- □ Leave the expended cartridge installed until you have obtained a replacement. Otherwise the ink remaining in the print head nozzles may dry out.
- □ Do not open the ink cartridge package until you are ready to install it in the printer. The cartridge is vacuum packed to maintain its reliability.
- Other products not manufactured by Epson may cause damage that is not covered by Epson's warranties, and under certain circumstances, may cause erratic printer behavior.
- $\Box$  Do not turn off the printer during ink charging as this will waste ink.
- □ When an ink cartridge is expended, you cannot continue printing even if the other cartridges still contain ink.

# **O** Drošības pasākumi darbam ar tintes kasetni

- Nekad nekustiniet drukas galviņu ar roku. O
- $\Box$  To darot, tiek izlietots nedaudz tintes no visām kasetnēm: drukas galviņas tīrīšana un tintes uzpilde, uzstādot tintes kasetni.
- Maksimālam tintes efektīgumam izņemiet tintes O kasetni tikai, kad gatavojaties to nomainīt. Gandrīz tukšas tintes kasetnes pēc atkārtotas ievietošanas nevar izmantot.
- Epson rekomendē izmantot oriģinālas Epson O tintes kasetnes. Epson negarantē neoriģinālas tintes kvalitāti un uzticamību. Neoriģinālas tintes izmantošana var radīt bojājumus, kurus Epson garantijas nesedz, kā arī dažos gadījumos var izraisīt kļūdainu printera darbību. Informācija par neoriģinālu tintes kasetņu tintes daudzumu nav iespējams attēlot, un neoriģinālas tintes izmantošana ir pieļaujama tika servisā.
- □ Pirms nomaiņas uzsākšanas, pārliecinieties, ka jums ir jauna tintes kasetne. Tiklīdz jūs sākat kasetnes nomaiņu, jums jāveic visi sesijā aprakstītie soļi.
- Atstājiet tukšu kasetni printerī, kamēr neesat O iegādājies nomaiņu. Pretējā gadījumā drukas galviņas sprauslās esošā tinte var izžūt.
- □ Neatveriet tintes kasetnes iepakojumu, kamēr negatavojieties to ievietot printerī. Kasetne ir iepakota vakuumā, lai nodrošinātu tās uzticamību.
- □ Citi produkti, kuru ražotājs nav Epson, var izraisīt bojājumus, kurus Epson garantijas nesedz, kā arī dažos gadījumos var izraisīt kļūdainu printera darbību.
- □ Tintes nomaiņas laikā neizslēdziet printeri, jo tas var radīt tintes zudumus.
- □ Kad tintes kasetne ir tukša, jūs nevarat turpināt drukāšanu pat, ja pārējās kasetnēs vēl ir tinte.

## $\blacksquare$  Įspėjimai dirbant su rašalo kasetėmis

- Niekada ranka nejudinkite spausdinimo galvutės.
- Atliekant šiuos veiksmus sunaudojama dalis visų kasečių rašalo: valant spausdinimo galvutes ir įdėjus rašalo kasetę atliekant pildymą rašalu.
- Siekdami didžiausio efektyvumo išimkite rašalo kasetę tik tada, kai esate pasirengę ją pakeisti. Pakartotinai įdėjus rašalo kasetę, kurioje mažai rašalo, ji gali nebūti naudojama.
- $\Box$  "Epson" rekomenduoja naudoti originalias "Epson" rašalo kasetes. "Epson" negali garantuoti neoriginalaus rašalo kokybės ar patikimumo. Naudodami neoriginalų rašalą galite sugadinti spausdintuvą, ir "Epson" garantija nebus taikoma, kai kuriais atvejais tai gali sukelti padriką spausdinimą. Informacija apie neoriginalaus rašalo lygį gali būti nerodoma, o neoriginalaus rašalo naudojimas įrašomas galimam techniniam aptarnavimui. OOOOOOOOOO
- $\Box$  Prieš pradėdami keitimą įsitikinkite, kad turite naują rašalo kasetę. Pradėję keisti kasetę turite atlikti visus veiksmus per vieną kartą.
- $\square$  Palikite išeikvotą kasetę įdėtą tol, kol įsigysite kasetę pakeitimui. Priešingu atveju likęs rašalas spausdinimo galvutės purkštukuose gali išdžiūti.
- Neatidarykite rašalo kasetės įpakavimo, kol nesate pasirengę įdėti jos į spausdintuvą. Siekiant užtikrinti patikimumą kasetė supakuota vakuume.
- $\Box$  Kiti produktai, pagaminti ne "Epson", gali sugadinti spausdintuva, ir "Epson" garantija nebus taikoma, kai kuriais atvejais tai gali sukelti padriką spausdinimą.
- Neišjunkite spausdintuvo rašalo įkrovimo metu, nes tai eikvos rašalą.
- Išeikvojus rašalo kasetę spausdinti negalite, net jei kitose kasetėse rašalo dar yra.

## $\blacksquare$  Tindikassettidega seotud ettevaatusabinõud

- Ärge liigutage prindipead käsitsi.
- $\Box$  Järgmiste toimingute ajal tarbitakse kõigist kassettidest tinti: prindipea puhastamine ja tindi laadimine, kui tindikassett on paigaldatud.
- $\Box$  Tindi suurima efektiivsuse tagamiseks eemaldage tindikassett alles siis, kui olete valmis seda asendama. Kui tindikassett, milles on vähe tinti, uuesti paigaldada, siis ei saa seda kasutada.
- Epson soovitab kasutada Epsoni originaalkassette. Teiste tootjate tindile ei anna Epson mingit garantiid. Teiste tootjate tindikassettide kasutamine võib põhjustada rikkeid, mis ei kuulu Epsoni garantii alla ning mis võivad teatud tingimustel printeri töös tõrkeid tekitada. Kui te ei kasuta originaaltinti, siis tindikassettide olekut puudutavat teavet ei kuvata ning teiste tootjate tindi kasutamine registreeritakse hooldusteeninduse jaoks. OOOOOOOOOOOOOOOOOOOOOOO
- Enne kasseti vahetamist veenduge, et teil on uus tindikassett olemas. Kui alustate kasseti vahetamist, peate kõik toimingud järjest läbi tegema.
- Jätke tühi tindikassett seniks seadmesse, kuni vahetuskassett on olemas. Muidu võib prindipea düüsidesse jäänud tint kuivada.
- Ärge avage kasseti pakendit enne, kui olete valmis kassetti printerisse paigaldama. Töökindluse tagamiseks on kassett vaakumpakendis.
- Muude kui Epsoni toodete kasutamine võib põhjustada rikkeid, mis ei kuulu Epsoni garantii alla ning mis võivad teatud tingimustel printeri töös tõrkeid tekitada.
- Ärge tindi laadimise ajal printerit välja lülitage; see raiskab tinti.
- Tühja tindikassetiga ei saa printimist jätkata ka siis, kui teistes kassettides on veel tinti.

#### Q

To replace an ink cartridge before it is expended, press the *Index Sheet* and  $\delta$  **Scan** buttons at the same time to enter Setup mode. Then, use the **√** or **▶** buttons to select **Ink Cartridge Replacement**, and then press the  $\circ$  **Start** button. Next, go to step  $\bullet$  in the following instructions.

Lai nomainītu tintes kasetni pirms tā ir tukša, vienlaicīgi nospiediet **«Index Sheet** un **≥ Scan** pogu, lai aktivizētu Setup režīmu. Tad izmantojiet ◀ vai ▶ pogu, lai izvēlētos Ink Cartridge Replacement, un nospiediet ◇ Start pogu. Pēc tam sāciet <sup>2</sup> soļa izpildi, kas redzams instrukcijā tālāk.

Jei norite pakeisti rašalo kasetę, kol ji dar visiškai neišeikvota, vienu metu paspauskite mygtukus **Index Sheet** ir **⊘ Scan**, kad pasiektumėte Setup režimą. Tada mygtukais < arba **>** pasirinkite **Ink Cartridge Replacement** ir paspauskite mygtuką x **Start**. Po to pereikite prie veiksmo B, aprašyto instrukcijose toliau.

Tindikasseti vahetamiseks enne selle tühjenemist vajutage üheaegselt nuppe **§Index Sheet** ja **∂ Scan**, et siseneda režiimi Setup. Seejärel kasutage nuppe < või **>**, et valida **Ink Cartridge Replacement**, ning seejärel vajutage nuppu x **Start**. Järgmisena sooritage toiming B järgmistes juhistes.

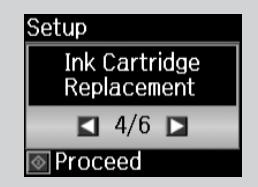

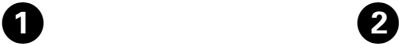

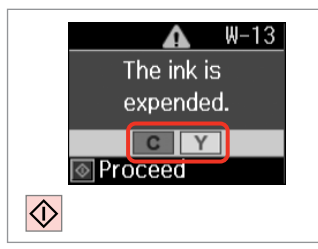

Check the color to replace. Pārbaudiet, kura krāsa jānomaina. Patikrinkite spalvą, kurią keičiate. Kontrollige, mis värvi kassett vahetada.

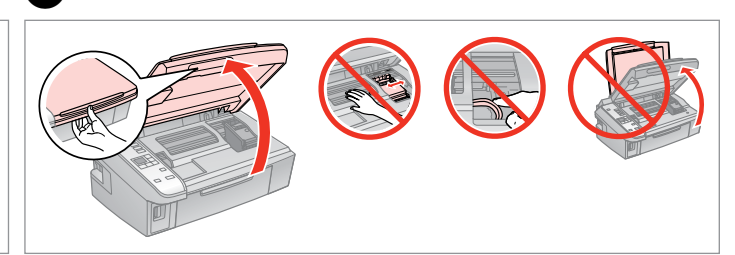

Open. Atveriet. Atidarykite. Avage.

## w

Never open the cartridge cover while the print head is moving.

Nekad neveriet vaļā kasetnes vāku, kamēr drukas galviņa kustas.

Neatidarykite kasečių dangčio, kol juda spausdinimo galvutė.

Ärge kunagi avage kasseti kaant, kui prindipea liigub.

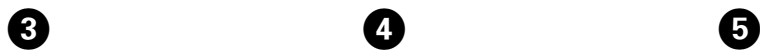

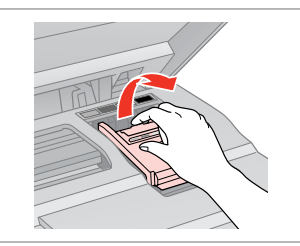

Open. Atveriet. Atidarykite. Avage.

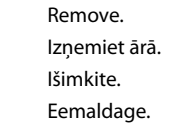

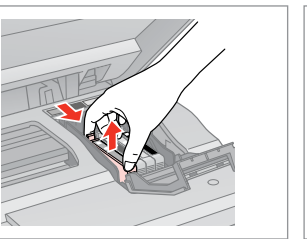

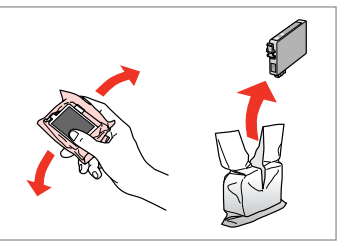

Shake new cartridge. Sakratiet jauno kasetni. Papurtykite naują kasetę. Raputage uut kassetti.

# $\mathbf{u}$

Be careful not to break the hooks on the side of the ink cartridge.

Esiet uzmanīgi, nenolauziet āķus tintes kasetnes vienā pusē.

Būkite atsargūs ir nesulaužykite kabliukų rašalo kasetės šone.

Jälgige, et te ei lõhuks tindikasseti küljel asuvaid konkse.

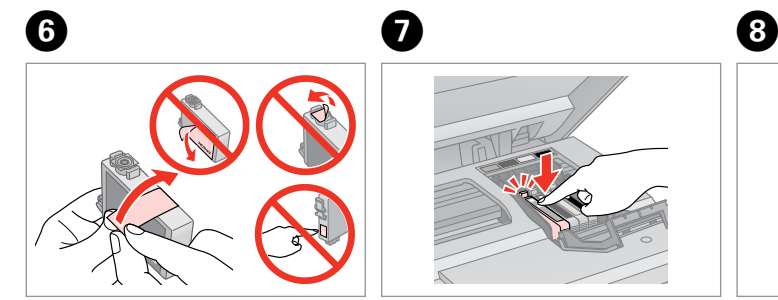

Remove the yellow tape. Noņemiet dzelteno lenti. Nuimkite geltoną juostelę. Eemaldage kollane kleeplint.

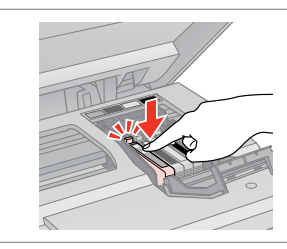

Insert and push. Ievietojiet un piespiediet. Įstatykite ir paspauskite. Paigaldage kassett ja lükake sisse. Close. Aizveriet. Uždarykite. Sulgege.

# $\mathbf{u}$

If you find it difficult to close the cover, press down on each cartridge until it clicks into place.

Ja jums rodas grūtības aizvērt vāku, nospiediet katru kasetni uz leju, līdz tā iespiežas savā vietā.

Jei uždaryti dangtį sunku, paspauskite kiekvieną kasetę tiek, kad ji spragtelėjusi užsifiksuotų.

Kui kaant ei saa korralikult sulgeda, vajutage kassette, kuni need paika klõpsatavad.

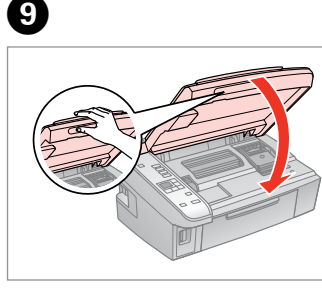

Close.

Aizveriet.

Uždarykite.

Sulgege.

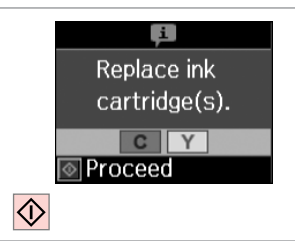

Start charging ink. Sāciet tintes uzpildi. Pradėkite pildyti rašalu. Alustage tindi laadimist.

# $\overline{\mathcal{O}}$

If you had to replace an ink cartridge during copying, to ensure copy quality after ink charging is finished, cancel the job that is copying and start again from placing the originals.

Ja jums bija jānomaina tintes kasetne kopēšanas laikā, lai nodrošinātu kopiju kvalitāti pēc tintes uzpildes, atceliet kopēšanas darbu un sāciet no jauna ar oriģinālu novietošanu.

Jei teko pakeisti rašalo kasetę kopijavimo metu, siekiant užtikrinti kopijavimo kokybę baigus rašalo krovimą, atšaukite kopijavimo užduotį ir pradėkite iš naujo, pradėdami nuo originalo įdėjimo.

Kui pidite kasseti vahetama kopeerimise ajal, tühistage töö ja kvaliteedi tagamiseks alustage pärast tindi laadimist kopeerimist algusest.

Paper Jam Iestrēdzis papīrs Popieriaus strigtis Paberiummistus

Paper Jam - jammed inside 1

Iestrēdzis papīrs – iekšpusē 1

Popieriaus strigtis – įstrigo viduje 1

Paberiummistus – kinnijäänud paber 1

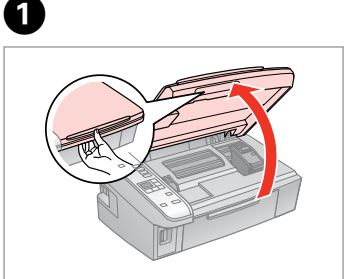

Open. Atveriet. Atidarykite. Avage.

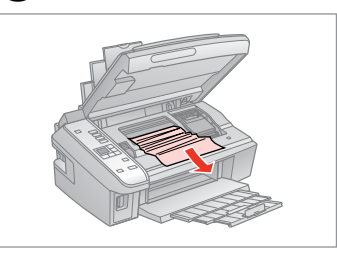

Remove. Izņemiet ārā. Išimkite. Eemaldage.

 $\mathbf{2}$ 

0

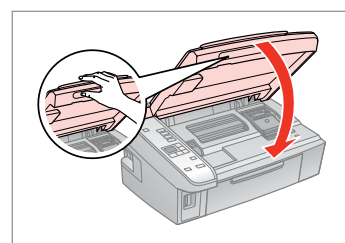

Close. Aizveriet. Uždarykite. Sulgege.

## Q

If paper still remains near the rear feeder, gently pull it out.

Ja pie aizmugurējā padevēja vēl joprojām ir papīrs, viegli izvelciet to ārā.

Jei popierius vis dar lieka netoli galinio tiektuvo, atsargiai jį ištraukite.

Kui paber jääb lehesööturisse kinni, tõmmake see õrnalt välja.

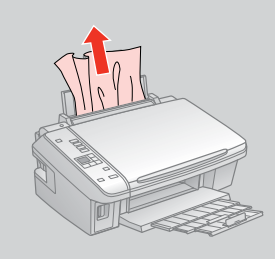

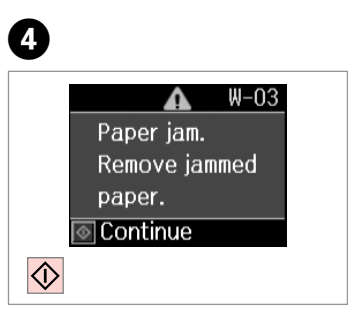

Press to resume printing. Nospiediet, lai atsāktu drukāšanu.

Paspauskite, kad būtų toliau spausdinama.

Printimise jätkamiseks vajutage.

Paper Jam - jammed inside 2

Iestrēdzis papīrs – iekšpusē 2

Popieriaus strigtis – įstrigo viduje 2

Paberiummistus – kinnijäänud paber 2

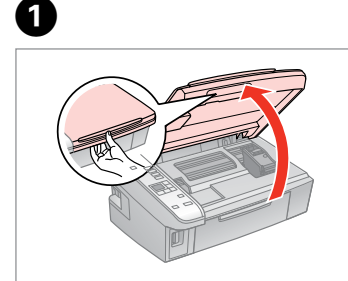

Open. Atveriet. Atidarykite. Avage.

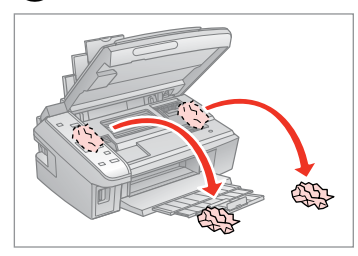

Remove. Izņemiet ārā. Išimkite. Eemaldage.

B

If paper still remains near the rear feeder, gently pull it out.

Ja pie aizmugurējā padevēja vēl joprojām ir papīrs, viegli izvelciet to ārā.

Jei popierius vis dar lieka netoli galinio tiektuvo, atsargiai jį ištraukite. *()*<br>If paper still remains near the refeeder, gently pull it out.<br>Ja pie aizmugurējā padevēja vēl<br>joprojām ir papīrs, viegli izvelcie<br>to ārā.<br>Jei popierius vis dar lieka netoli<br>galinio tiektuvo, atsargiai jį<br>ištraukite.<br>K

Kui paber jääb lehesööturisse<br>kinni, tõmmake see õrnalt välja.

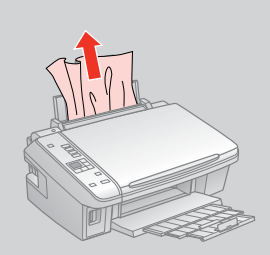

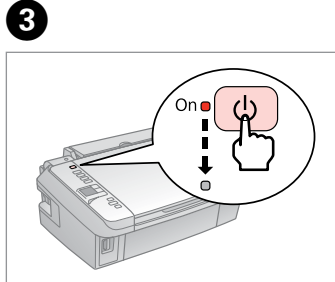

Turn off . Izslēdziet. Išjunkite. Lülitage välja. Turn on. Ieslēdziet. Įjunkite. Lülitage sisse.

D

## Print Quality/Layout Problems

Drukas kvalitātes/ izkārtojuma problēmas

Spausdinimo kokybės / išdėstymo problemos

Prindikvaliteedi või -paigutuse probleemid

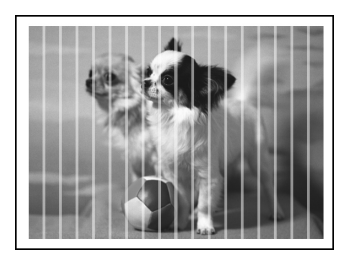

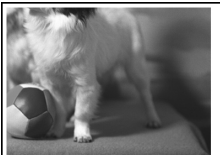

**EN** Try the following solutions in order from the Top. For further information, see your online User's Guide.

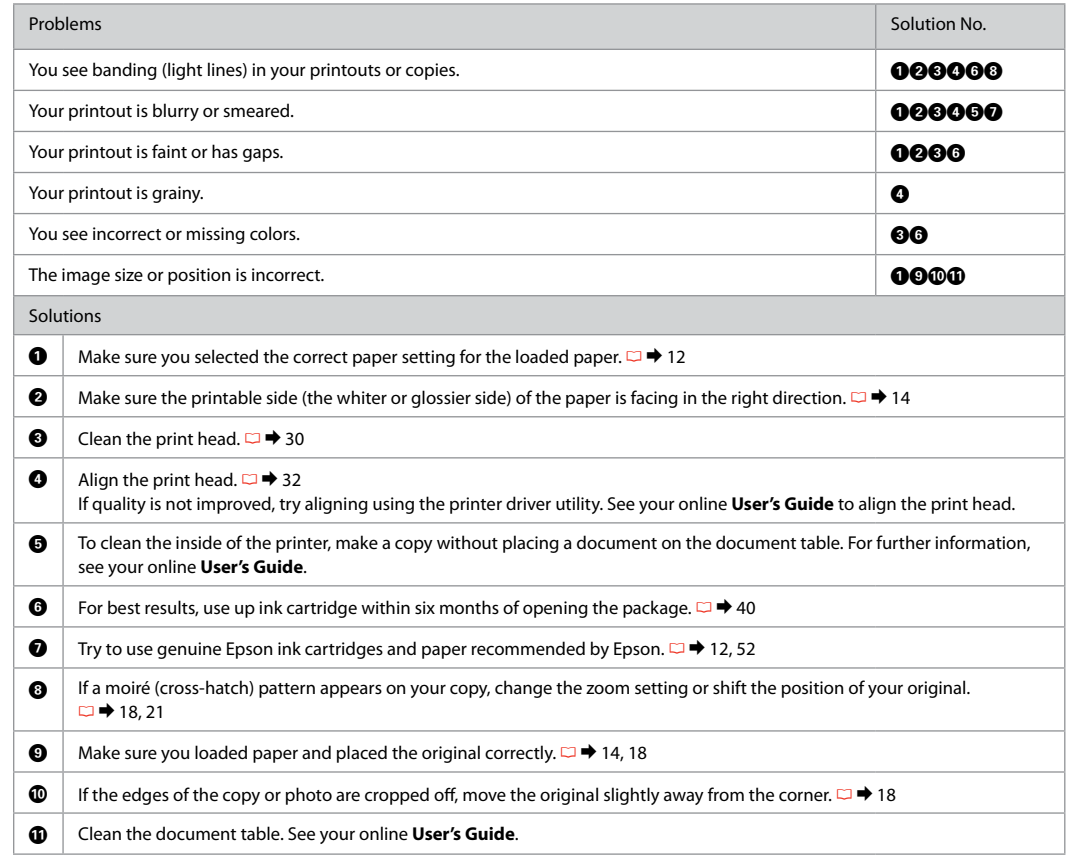

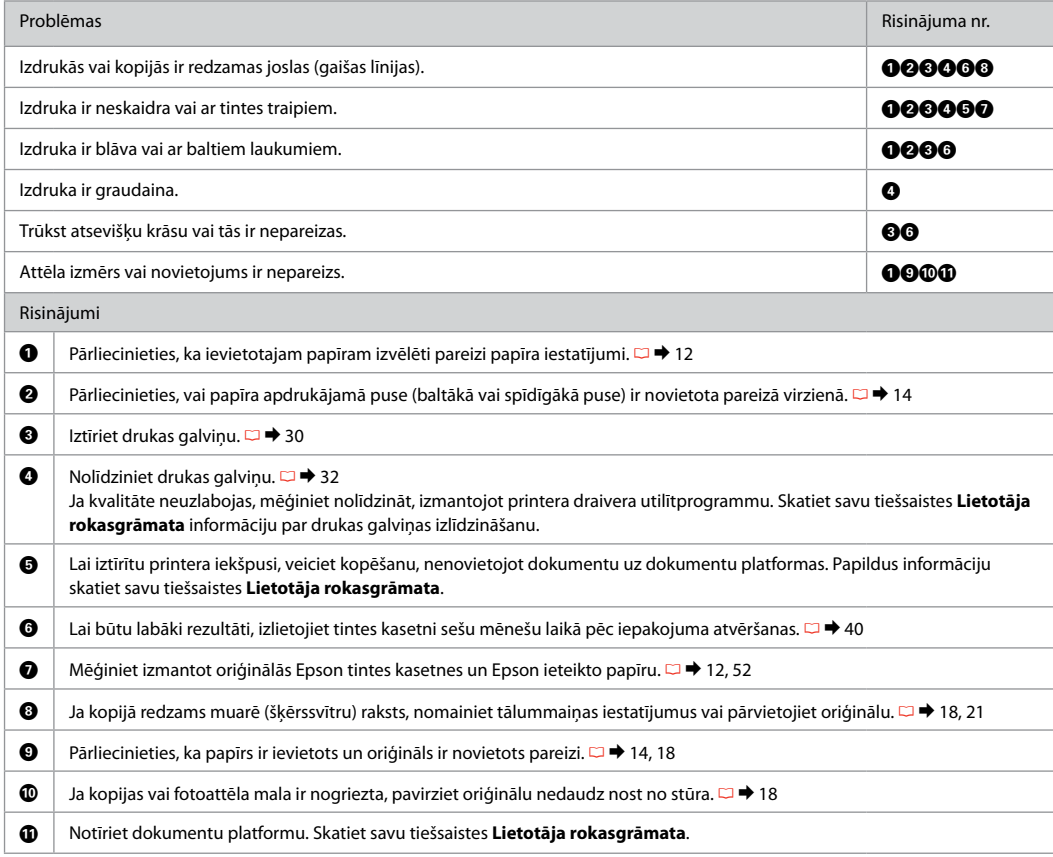

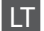

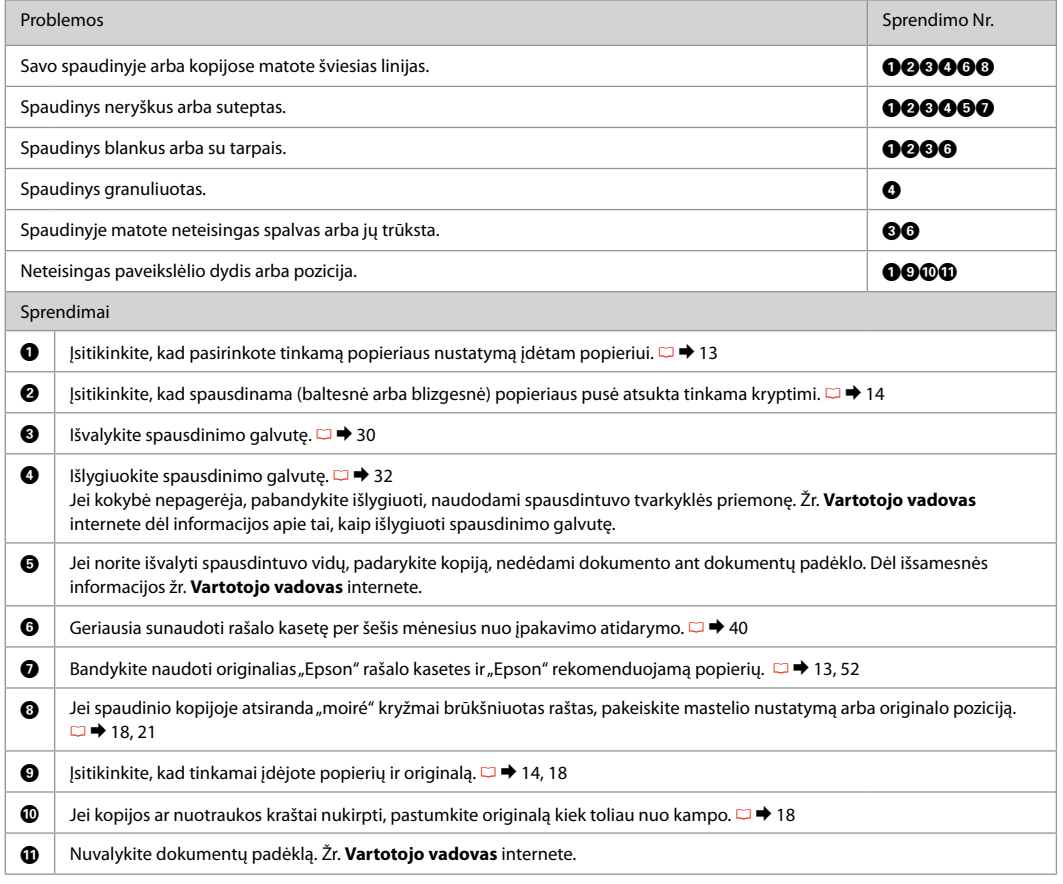

# ET Proovige järjekorras järgmisi lahendusi. Lisateabe saamiseks lugege elektroonilist Kasutusjuhend.

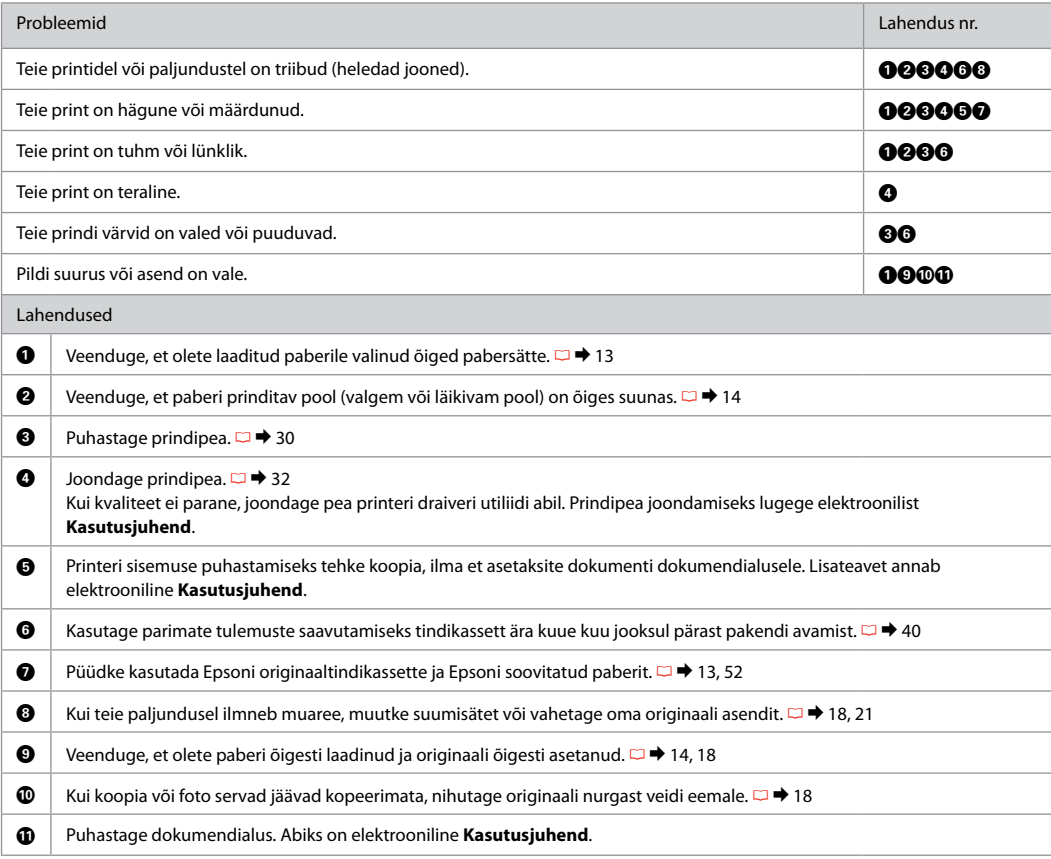

## Contacting Epson Support

Kā sazināties ar Epson atbalsta centru

Kreipkitės į Epson techninės pagalbos tarnybą

Epsoni klienditoega kontakteerumine

If you cannot solve the problem using the troubleshooting information, contact Epson support services for assistance. You can get the contact information for Epson support for your area in your online User's Guide or warranty card. If it is not listed there, contact the dealer where you purchased your product.

Ja jums neizdodas atrisināt problēmu, izmantojot traucējummeklēšanā norādīto informāciju, sazinieties ar Epson atbalsta centru. Jūs varat iegūt sava rajona Epson atbalsta centra kontaktinformāciju savā tiešsaistes Lietotāja rokasgrāmata vai garantijas lapā. Ja tā nav uzrādīta, sazinieties ar izplatītāju, pie kura iegādājāties savu produktu.

Jei negalite išspręsti problemos naudodami trikčių diagnostikos informaciją, pagalbos kreipkitės į Epson techninės pagalbos tarnybą. Informaciją apie Epson techninę pagalbą jūsų regione galite rasti internetiniame Vartotojo vadovas arba garantinėje kortelėje. Jei ji ten nenurodyta, kreipkitės į atstovą, iš kurio įsigijote produktą.

Kui teil ei õnnestu tõrkeotsingu teavet kasutades probleemi lahendada, pöörduge abi saamiseks Epsoni tugiteenuste poole. Te leiate Epsoni klienditoe kontaktandmed elektroonilisest Kasutusjuhend või garantiikaardilt. Kui teie piirkonna andmed puuduvad, võtke ühendust printeri müüjaga.

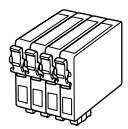

Available ink cartridge sizes vary by area. Pieejamie tintes kasetņu izmēri dažādās valstīs atšķiras. Rašalo kasečių dydis gali skirtis atsižvelgiant į regioną. Tindikassettide suurused erinevad piirkonniti.

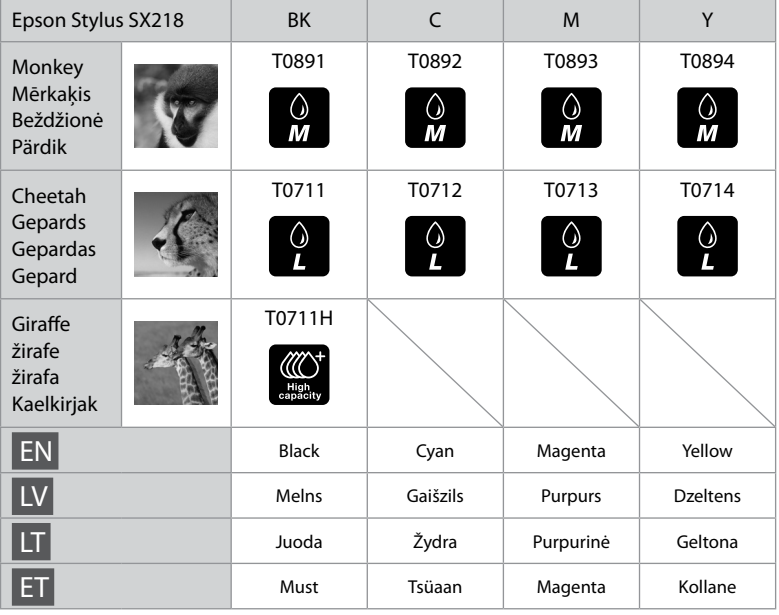

Getting more information.

Iegūt plašāku informāciju.

Išsamesnės informacijos paieška.

Täiendav teave.

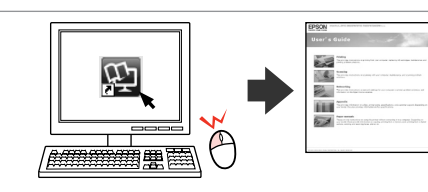

Copyright © 2010 Seiko Epson Corporation. All rights reserved. Printed in XXXXXX

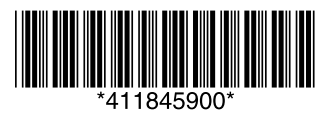